# SOLUCIÓN DE DOS ESCENARIOS PRESENTES EN ENTORNOS CORPORATIVOS BAJO EL USO DE TECNOLOGIA CISCO

OSCAR ANDRES VELASCO LOPEZ

# UNIVERSIDAD NACIONAL ABIERTA Y A DISTANCIA - UNAD ESCUELA DE CIENCIAS BÁSICAS, TECNOLOGÍA E INGENIERÍA - ECBTI INGENIERÍA DE SISTEMAS NEIVA

2021

### SOLUCIÓN DE DOS ESCENARIOS PRESENTES EN ENTORNOS CORPORATIVOS BAJO EL USO DE TECNOLOGIA CISCO

OSCAR ANDRES VELASCO LOPEZ

Diplomado de opción de grado presentado para optar el título de INGENIERO DE SISTEMAS

> DIRECTOR: MSc. RAUL BAREÑO GUTIERREZ

UNIVERSIDAD NACIONAL ABIERTA Y A DISTANCIA - UNAD ESCUELA DE CIENCIAS BÁSICAS, TECNOLOGÍA E INGENIERÍA - ECBTI INGENIERÍA DE SISTEMAS NEIVA

2021

# NOTA DE ACEPTACIÓN

<u> 1989 - Johann Stoff, Amerikaansk politiker († 1908)</u> <u> 1980 - Johann Barbara, martxa alemaniar a</u>

Firma del Presidente del Jurado

Firma del Jurado

Firma del Jurado

NEIVA, 29 de noviembre de 2021

### AGRADECIMIENTOS

<span id="page-3-0"></span>Agradezco a Dios por bendecirme la vida, por guiarme a lo largo de mi existencia, ser el apoyo y fortaleza en aquellos momentos de dificultad y de debilidad.

Gracias a mis padres: Honofre Velasco y Lucia López, por ser los principales promotores de mis sueños, por confiar y creer en mis expectativas, por los consejos, valores y principios que me han inculcado.

Mi profundo agradecimiento para cada uno de mis hermanos Daniel, Wendy, Juan Pablo, Nicolas, Julián y Camilo Velasco López a quienes quiero hacer sentir orgullosos y ser un ejemplo para su vida.

De igual manera quiero agradecer a mi compañera de vida Ginna Andrade, quien compartió y vivió cada momento de este recorrido, cada trasnocha, cada frustración y cada alegría, me apoyo y no permitio que desfalleciera.

Quiero expresar mi gratitud a mi tia Patricia Lopez quien fue la persona que me apoyo inicialmente en este camino, quien confio en mi y me brindo todo el apoyo para iniciar con este proyecto que hoy esta en su recta final.

Para mi abuela Maria Fatima Rivera quien desde pequeño me brindado su apoyo incondicional, siempre ha estado en los momentos en que mas la he necesitado, de igual forma tiene gran parte de reconocimiento por todos mis logros.

A Carolay Forero quien a pesar de la distancia siempre ha confiado en mi y me ha dado todo su apoyo desde que inicio este proceso.

Todo mi agradecimiento al Ingeniero Omar Dorado quien forjo mis bases de conocimiento y me mostro lo maravillosa que es la carrera de Ingenieria de Sistemas.

Gracias infinitas al Ingeniero Sergio Vasquez que complemento mi formacion y me motivo a continuar adelante confiando en mi y presentadome retos profesionales que me han permitido llegar hasta donde estoy hoy en dia.

Agradezco a mis docentes de la Escuela De Ciencias Básicas, Tecnología E Ingeniería – ECBTI de la Universidad Abierta y a Distancia - UNAD, por haber compartido sus conocimientos a lo largo de la preparación de mi profesión.

Finalemente a todos mis familiares y amigos que de una u otra forma me han motivado a continuar con mis metas, la lista seria bastante larga para agradecer sus enseñanzas y apoyo incondicional.

Muchas gracias a todos.

# **CONTENIDO**

<span id="page-4-0"></span>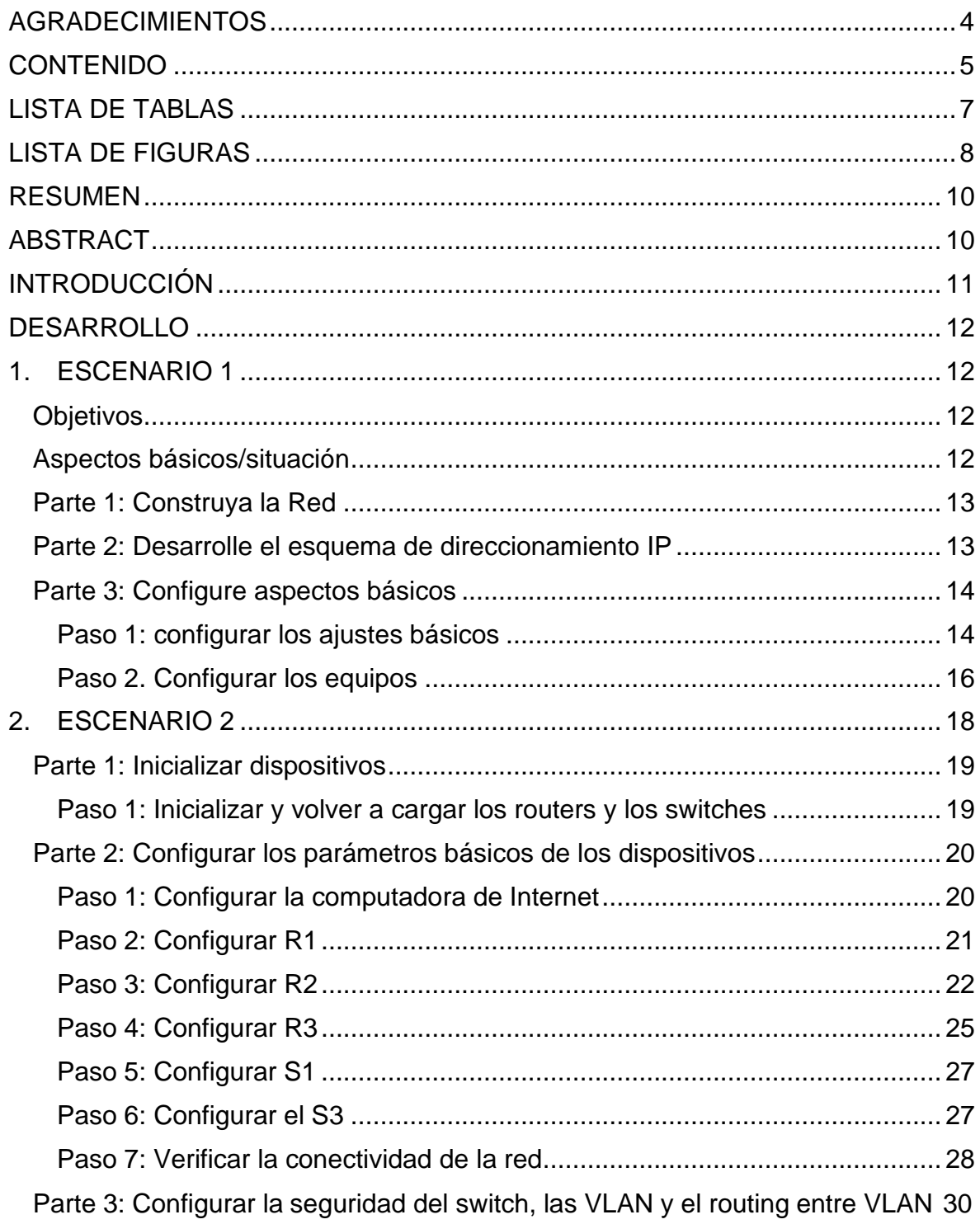

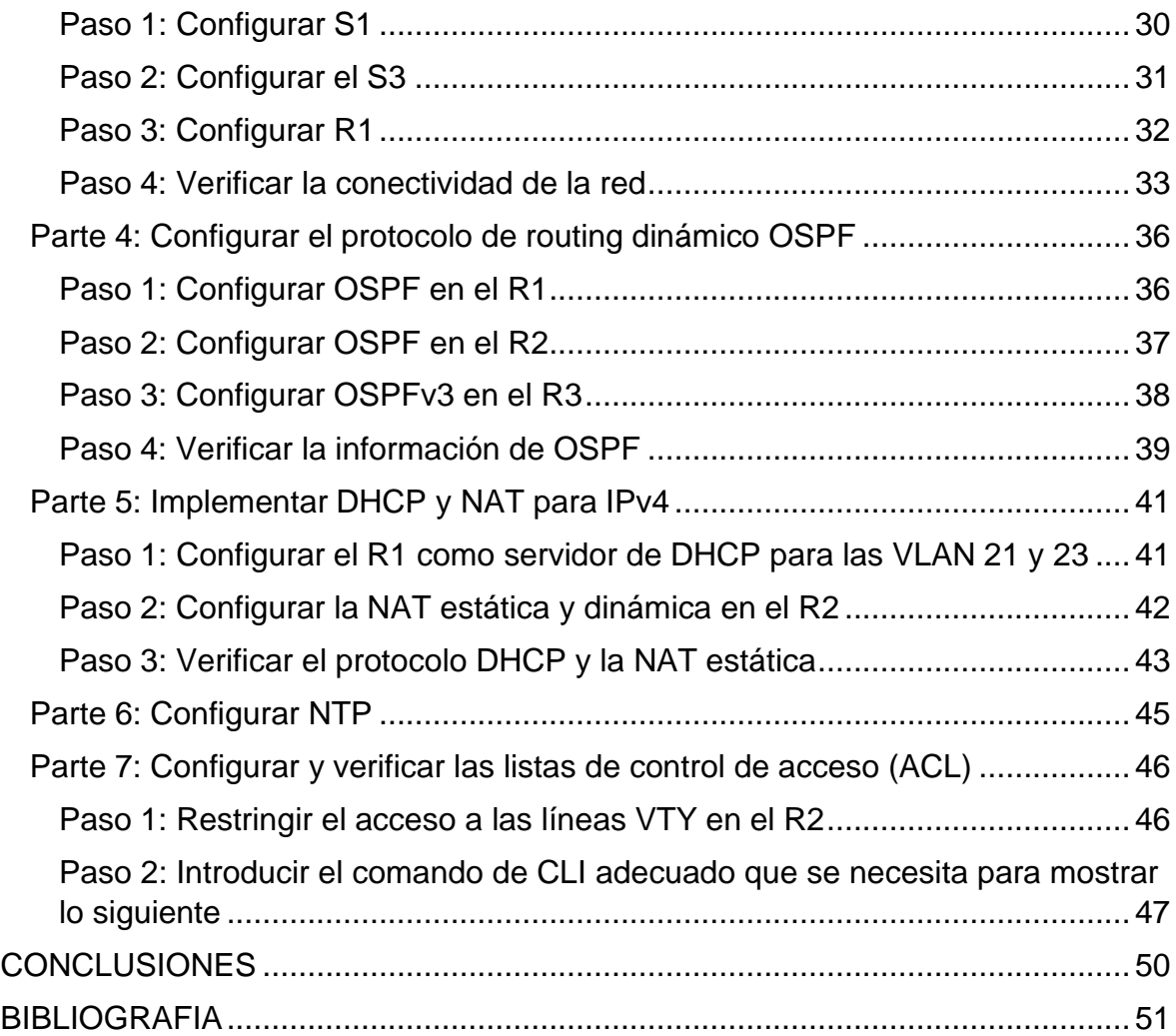

# **LISTA DE TABLAS**

<span id="page-6-0"></span>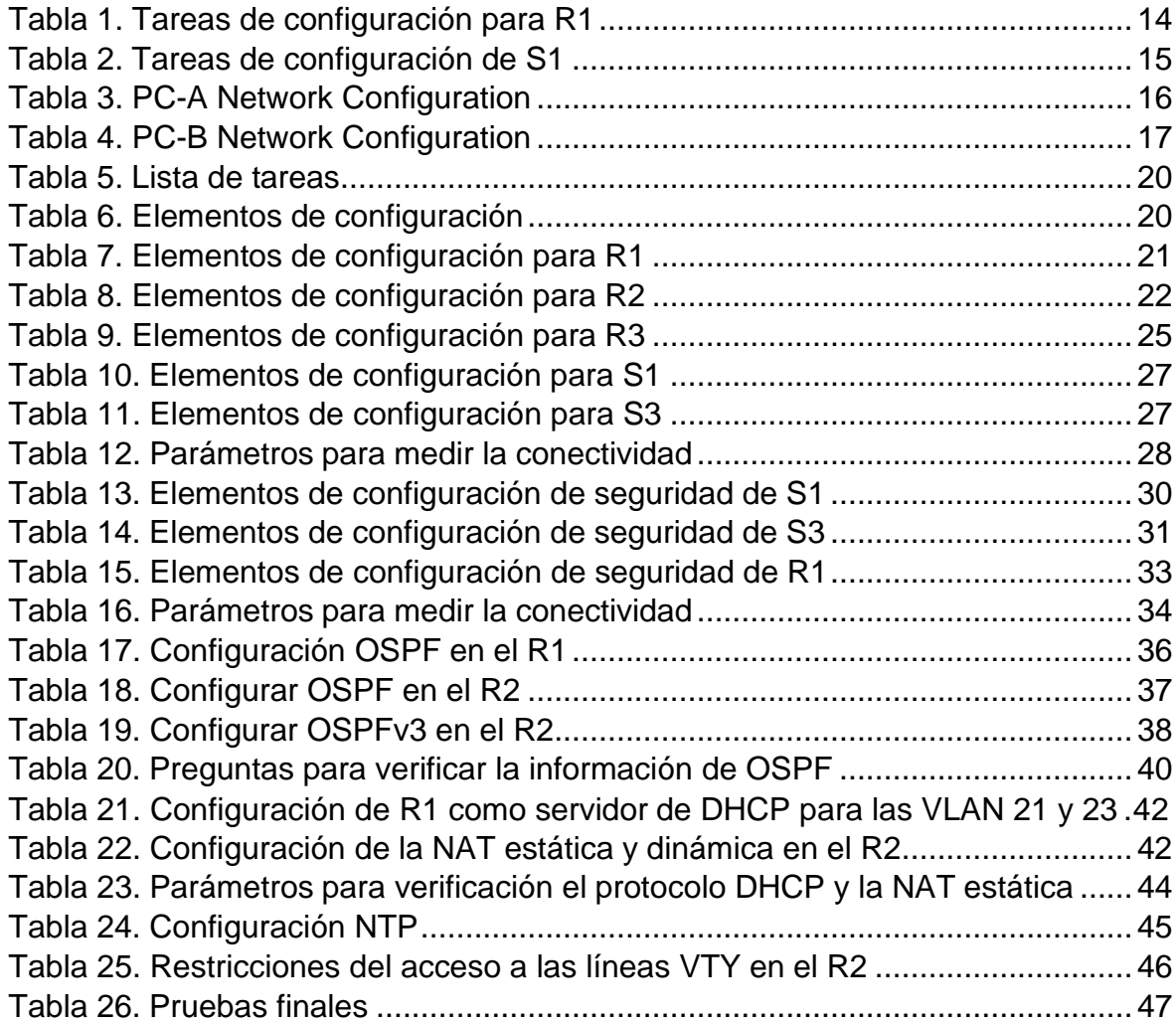

# **LISTA DE FIGURAS**

<span id="page-7-0"></span>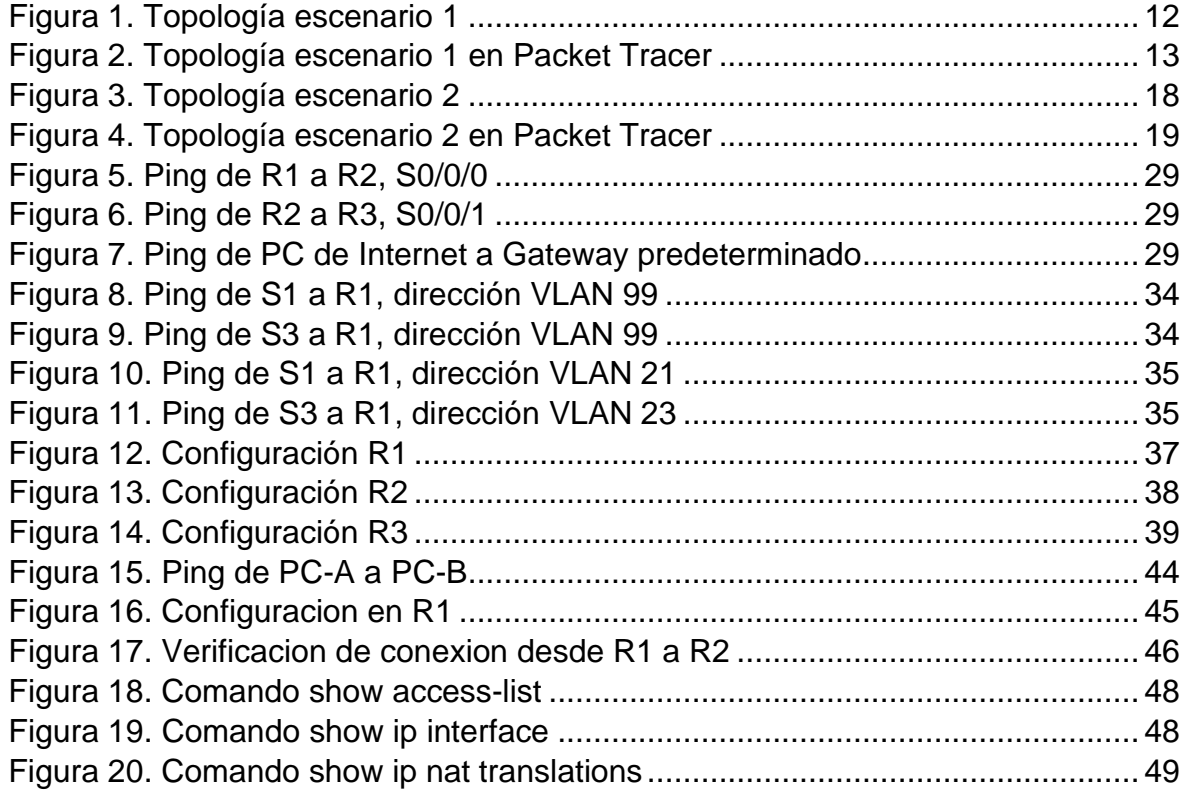

### **GLOSARIO**

**IPV4:** (Internet Protocol, version 4, protocolo de Internet, versión 4) Una versión del protocolo de Internet que admite un espacio de dirección de 32 bits. IPv4 en ocasiones se denomina simplemente IP.

**SECUENCIA DE COMANDOS:** Instrucciones que le indican a un módem la forma de establecer un enlace de comunicaciones entre en sí mismo y un par remoto. Tanto los protocolos PPP como los UUCP emplean secuencias de comandos de chat para establecer los enlaces por marcación telefónica y las llamadas de respuesta.

**DNS:** (domain name system, sistema de nombre de dominio) Un servicio que proporciona las directivas y los mecanismos de nomenclatura para la asignación de dominio y los nombres del equipo para direcciones fuera de la empresa, como las de Internet. DNS es el servicio de información de la red utilizado por Internet.

**VLAN:** (virtual local area network, red de área local virtual) Una subdivisión de una red de área local en la capa de enlace de datos de la pila de protocolo.

**WAP:** (Wireless Application Protocol, protocolo de aplicación inalámbrica) Un protocolo estándar para acceder a información a través de una red inalámbrica móvil.

#### **RESUMEN**

<span id="page-9-0"></span>Dentro del presente trabajo encontraran la solución a dos problema planteado sobre redes CISCO, por medio del cual se utilizaran todas las herramientas que se conocieron durante el desarrollo del diplomado de profundización, de igual forma los elementos utilizados y los términos a los que se hará referencia vienen de lo aprendido en el diplomado, haciendo uso de líneas de comandos que nos van a permitir configurar las redes, el enrutamiento de cada uno de los dispositivos para finalmente lograr una correcta conmutación entre ellos.

Palabras Clave: CISCO, CCNA, Conmutación, Enrutamiento, Redes, Electrónica.

# **ABSTRACT**

<span id="page-9-1"></span>Within this work, you will find the solution to two problems posed on CISCO networks, by means of which all the tools that were known during the development of the in-depth diplomat will be used, as well as the elements used and the terms to which reference will be made. They come from what was learned in the diploma, making use of command lines that will allow us to configure the networks, the routing of each of the devices to finally achieve a correct switch between them.

Keywords: CISCO, CCNA, Routing, Swicthing, Networking, Electronics.

## **INTRODUCCIÓN**

<span id="page-10-0"></span>Las redes permiten por medio de su apoyo a que una organización logre su objetivo, ya que facilitan la comunicación y ayudar a transportar datos por todas partes del mundo e ahí la importancia de contar con redes que permitan un flujo de datos eficiente, dentro del presente trabajo conoceremos como aplicar los diferentes terminos y equipos dentro de las organizaciones.

El presente trabajo se realiza con el fin de dar respuesta a dos problemas planteados, esto es importante porque con ello vamos a demostrar lo aprendido dentro del diplomado de profundización en CISCO con el fin de aplicarlo en nuestra vida profesional.

## **DESARROLLO**

# <span id="page-11-1"></span><span id="page-11-0"></span>1. ESCENARIO 1

<span id="page-11-4"></span>*Figura 1. Topología escenario 1*

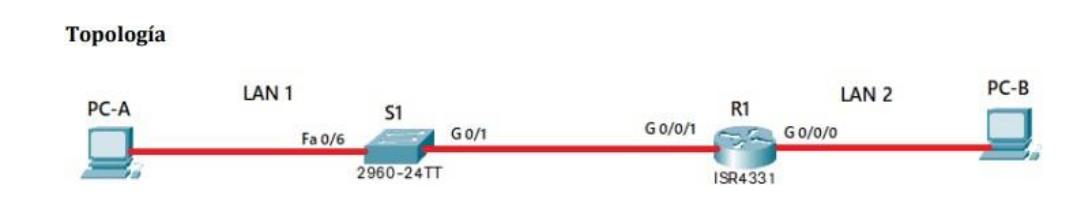

*Fuente: Propia*

En este primer escenario se configurarán los dispositivos de una red pequeña. Debe configurar un router, un switch y equipos, diseñar el esquema de direccionamiento IPv4 para las LAN propuestas. El router y el switch también deben administrarse de forma segura.

#### <span id="page-11-2"></span>**Objetivos**

Parte 1: Construir en el simulador la Red

Parte 2: Desarrollar el esquema de direccionamiento IP para la LAN1 y la LAN2

Parte 3: Configurar los aspectos básicos de los dispositivos de la Red propuesta.

Parte 4: Configurar los ajustes básicos de seguridad en el R1 y S1

Parte 4: Configurar los hosts y verificar la conectividad entre los equipos

#### <span id="page-11-3"></span>**Aspectos básicos/situación**

En el desarrollo del caso de estudio usted implementa la topología mostrada en la figura y configura el Router R1 y el swich S1, y los PCs. Con la dirección suministrada realizará el subnetting y cumplirá el requerimiento para la LAN1 (100 host) y la LAN2 (50 hosts).

#### <span id="page-12-0"></span>**Parte 1: Construya la Red**

En el simulador construya la red de acuerdo con la topología lógica que se plantea en la figura 1, cablee conforme se indica en la topología, y conecte los equipos de cómputo.

#### <span id="page-12-2"></span>*Figura 2. Topología escenario 1 en Packet Tracer*

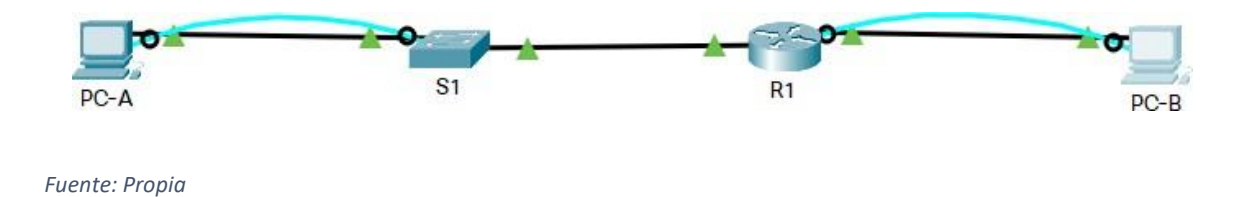

#### <span id="page-12-1"></span>**Parte 2: Desarrolle el esquema de direccionamiento IP**

Desarrolle el esquema de direccionamiento IP. Para la dirección IPv4 cree las dos subredes con la cantidad requerida de hosts. Asigne las direcciones de acuerdo con los requisitos mencionados en la tabla de direccionamiento.

Cada estudiante tomará el direccionamiento 192.168.X.0 donde X corresponde a los últimos dos dígitos de su cédula (10809335**22**).

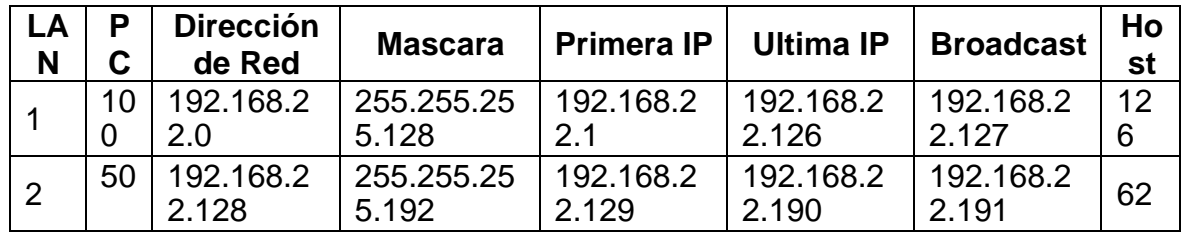

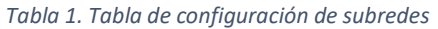

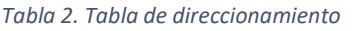

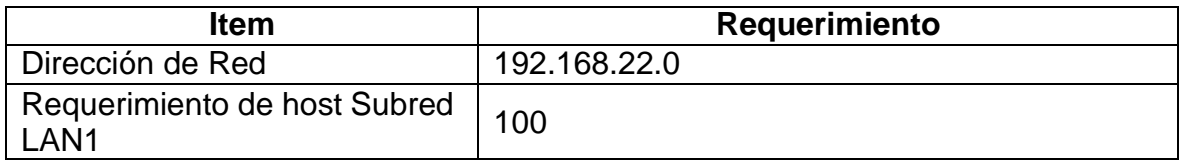

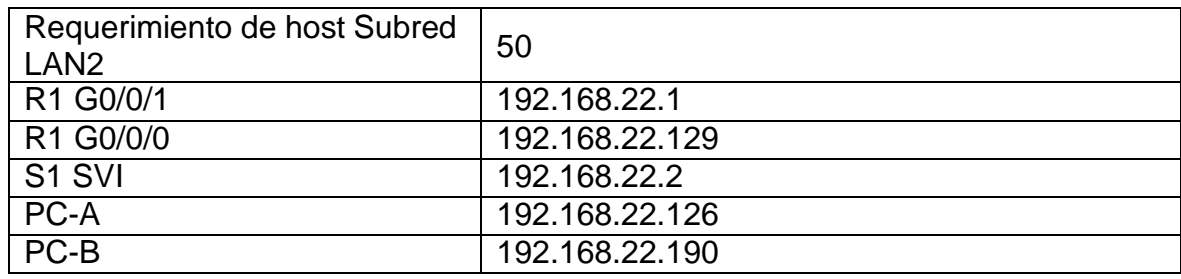

### <span id="page-13-0"></span>**Parte 3: Configure aspectos básicos**

Los dispositivos de red (S1 y R1) se configuran mediante conexión de consola.

## <span id="page-13-1"></span>**Paso 1: configurar los ajustes básicos**

Las tareas de configuración para R1 incluyen las siguientes:

<span id="page-13-2"></span>*Tabla 1. Tareas de configuración para R1*

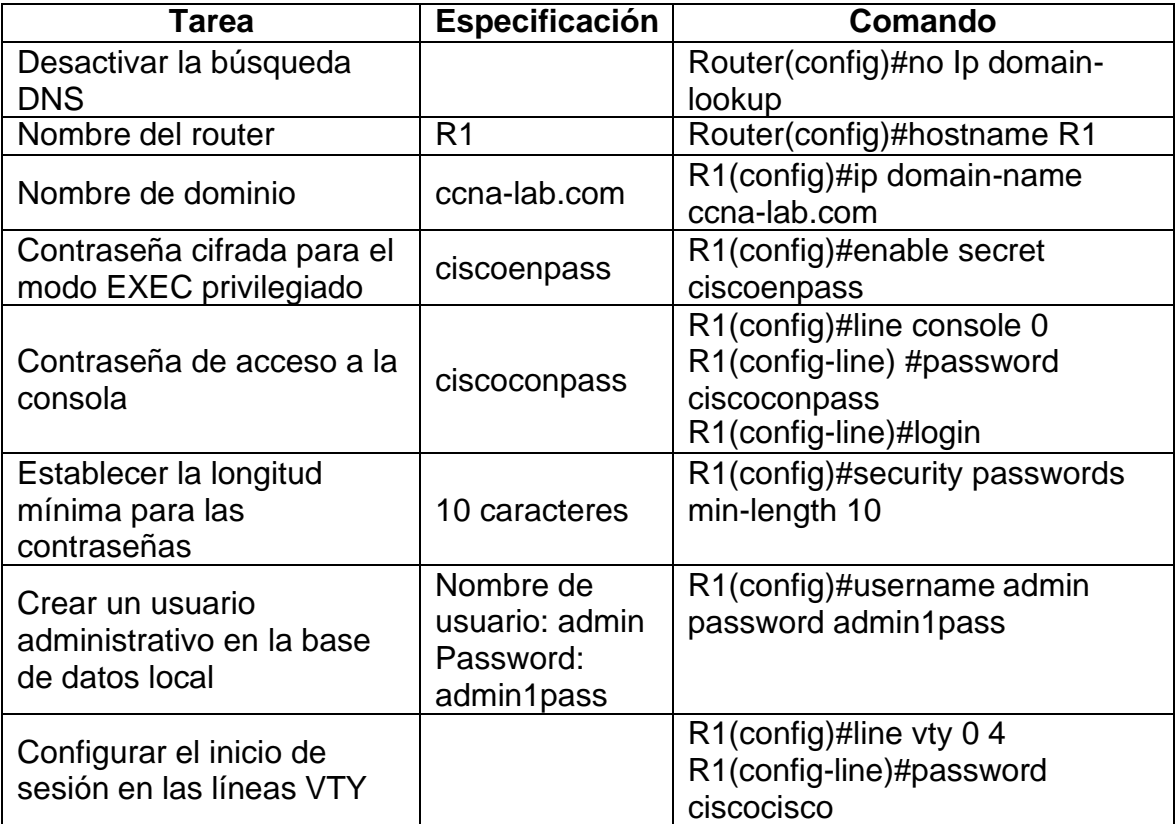

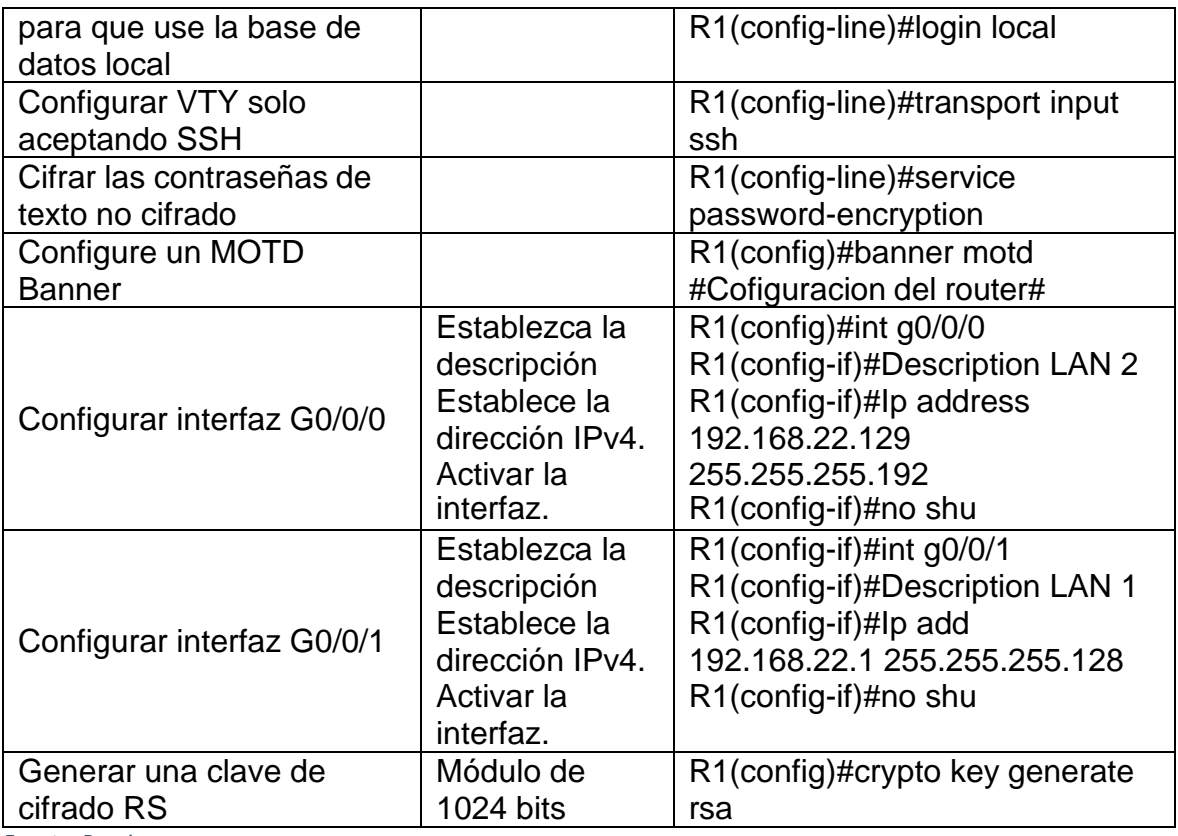

Las tareas de configuración de S1 incluyen lo siguiente:

<span id="page-14-0"></span>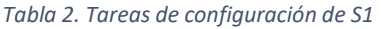

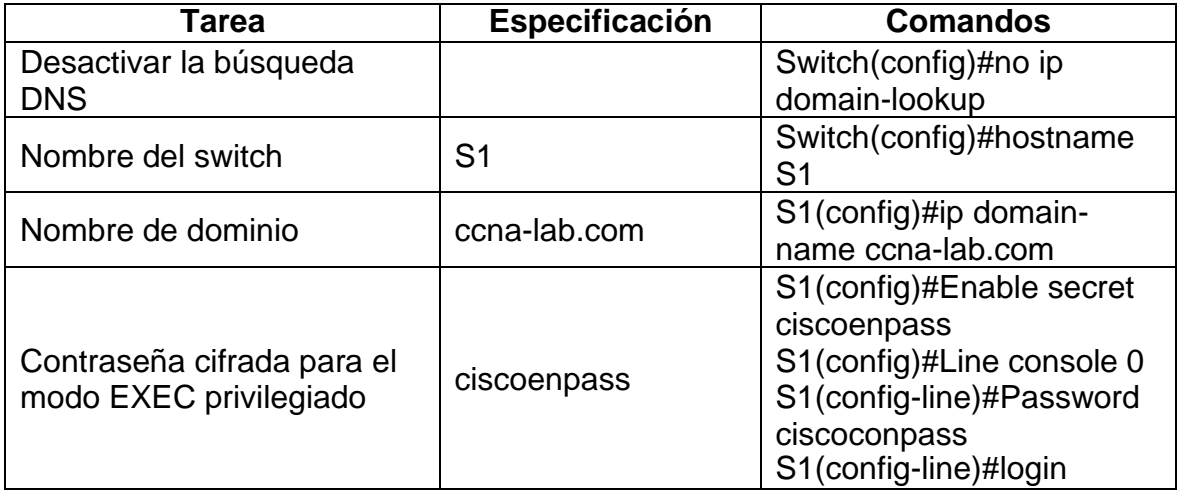

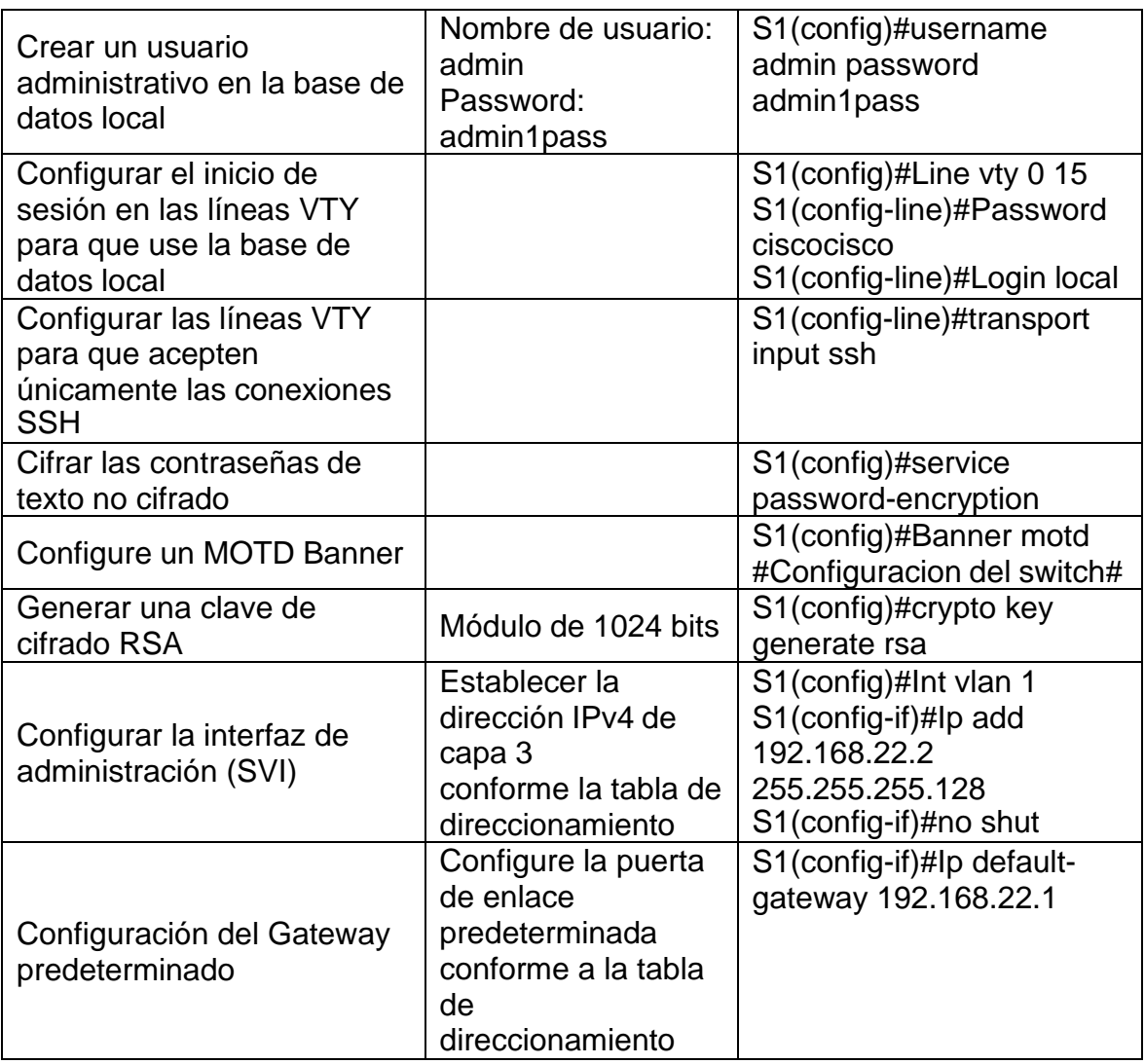

# <span id="page-15-0"></span>**Paso 2. Configurar los equipos**

Configure los equipos host PC-A y PC-B conforme a la tabla de direccionamiento, registre las configuraciones de red del host con el comando ipconfig /all.

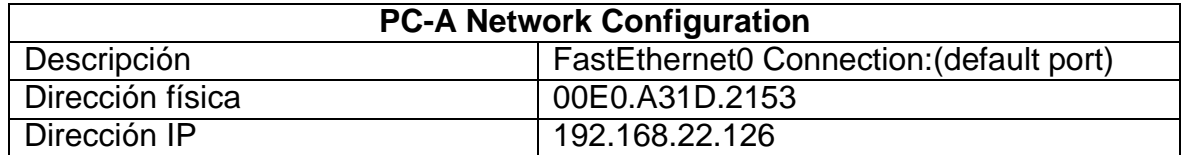

<span id="page-15-1"></span>*Tabla 3. PC-A Network Configuration*

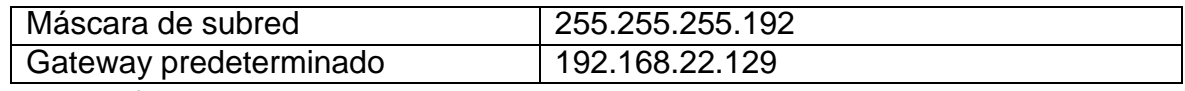

<span id="page-16-0"></span>*Tabla 4. PC-B Network Configuration*

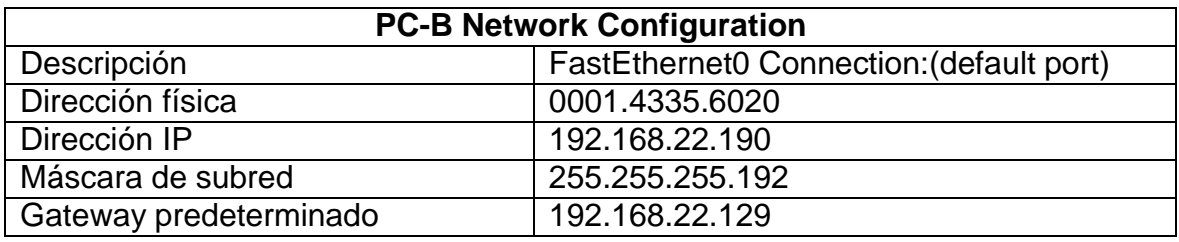

#### <span id="page-17-0"></span>2. ESCENARIO 2

*Figura 3. Topología escenario 2*

Se debe configurar una red pequeña para que admita conectividad IPv4 e IPv6, seguridad de switches, routing entre VLAN, el protocolo de routing dinámico OSPF, el protocolo de configuración de hosts dinámicos (DHCP), la traducción de direcciones de red dinámicas y estáticas (NAT), listas de control de acceso (ACL) y el protocolo de tiempo de red (NTP) servidor/cliente. Durante la evaluación, probará y registrará la red mediante los comandos comunes de CLI.

<span id="page-17-1"></span>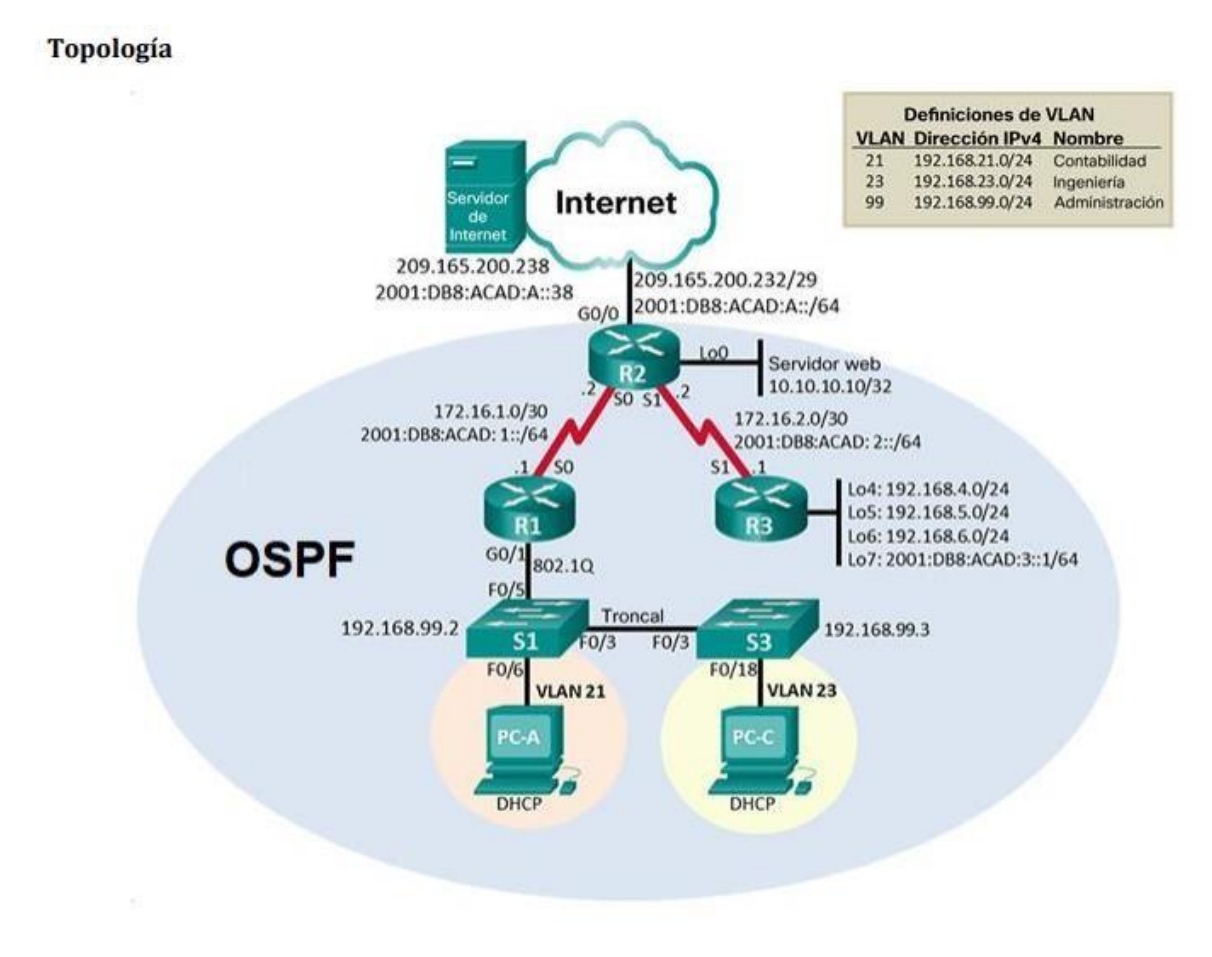

<span id="page-18-2"></span>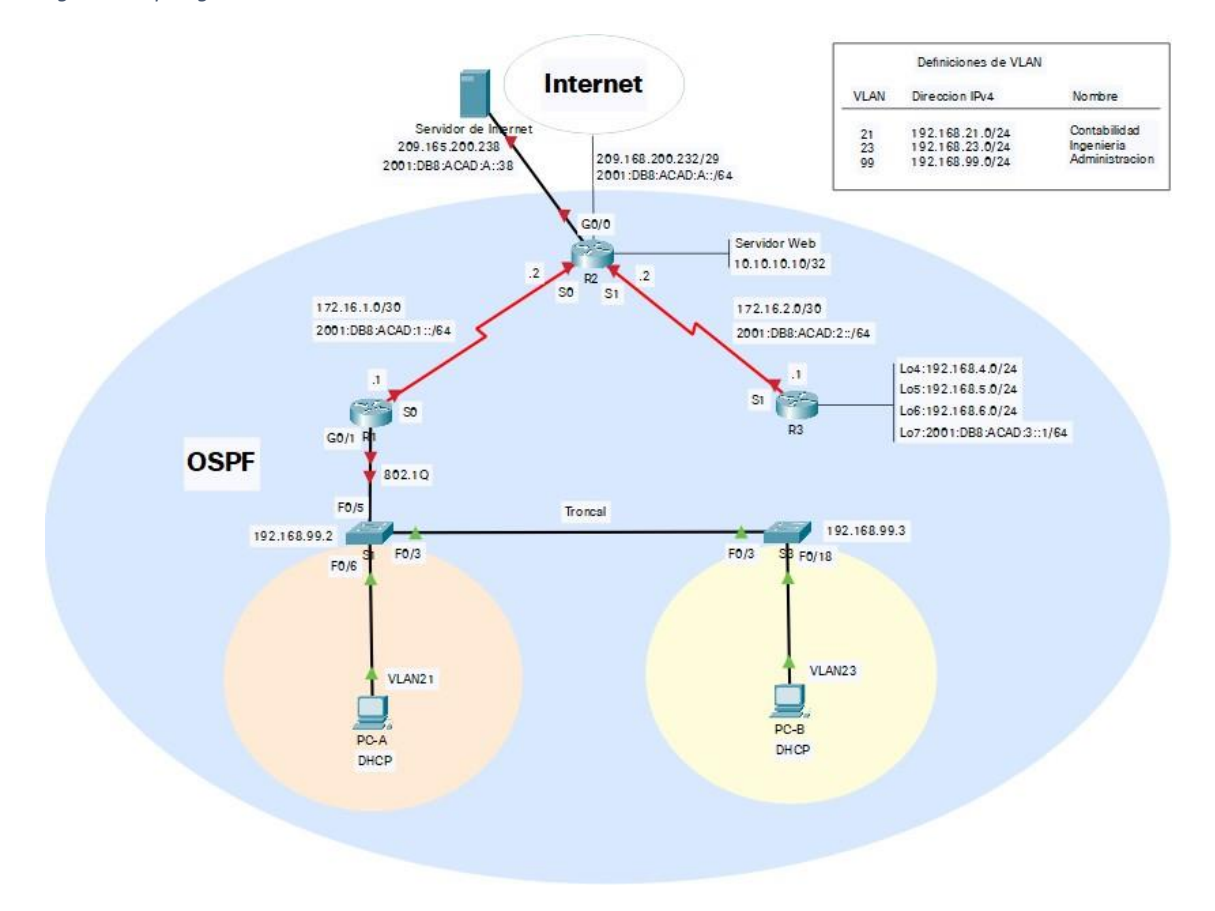

*Figura 4. Topología escenario 2 en Packet Tracer*

# <span id="page-18-0"></span>**Parte 1: Inicializar dispositivos**

#### <span id="page-18-1"></span>**Paso 1: Inicializar y volver a cargar los routers y los switches**

Elimine las configuraciones de inicio y vuelva a cargar los dispositivos.

Antes de continuar, solicite al instructor que verifique la inicialización de los dispositivos.

#### <span id="page-19-2"></span>*Tabla 5. Lista de tareas*

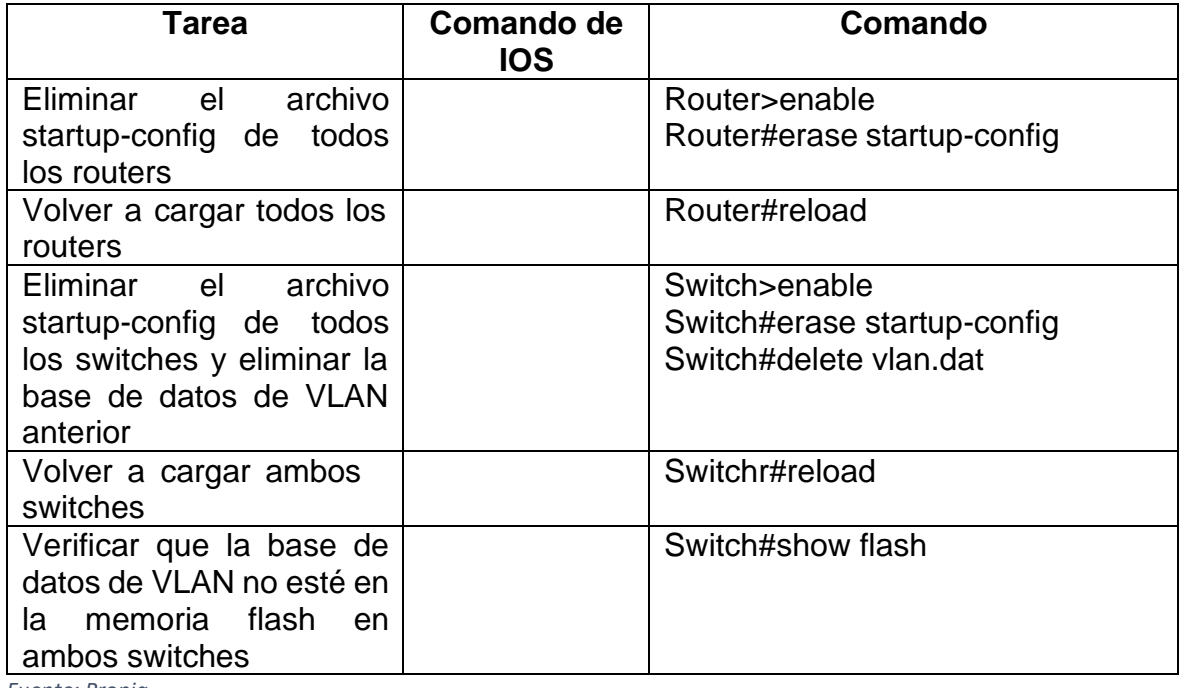

*Fuente: Propia*

### <span id="page-19-0"></span>**Parte 2: Configurar los parámetros básicos de los dispositivos**

## <span id="page-19-1"></span>**Paso 1: Configurar la computadora de Internet**

Las tareas de configuración del servidor de Internet incluyen lo siguiente (para obtener información de las direcciones IP, consulte la topología):

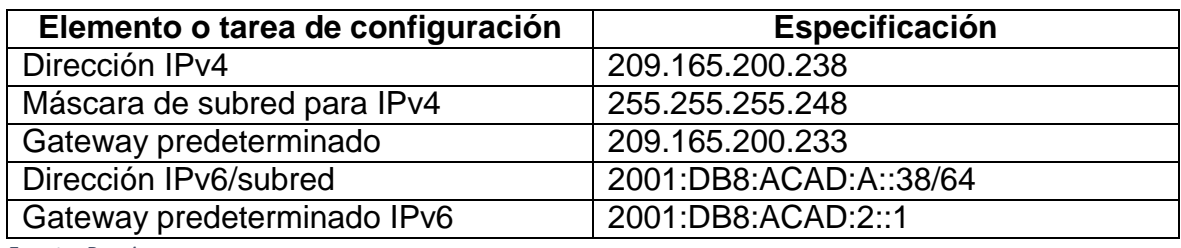

#### <span id="page-19-3"></span>*Tabla 6. Elementos de configuración*

**Nota:** Quizá sea necesario deshabilitar el firewall de las computadoras para que los pings se realicen correctamente en partes posteriores de esta práctica de laboratorio.

# <span id="page-20-0"></span>**Paso 2: Configurar R1**

Las tareas de configuración para R1 incluyen las siguientes:

| Elemento o tarea de<br>configuración             | Especificación                | <b>Comando</b>                                                   |
|--------------------------------------------------|-------------------------------|------------------------------------------------------------------|
| <b>Desactivar</b><br>la                          |                               | Router>enable                                                    |
| búsqueda DNS                                     |                               | Router#configure terminal                                        |
| Nombre del router                                | $\overline{R1}$               | Router(config)#no ip domain-lookup<br>Router(config)#hostname R1 |
|                                                  |                               |                                                                  |
| Contraseña<br>de<br>exec<br>privilegiado cifrada | class                         | R1(config)#enable secret class                                   |
| Contraseña de acceso                             | cisco                         | R1(config)#line console 0                                        |
| a la consola                                     |                               | R1(config-line)#password cisco<br>R1(config-line)#login          |
| Contraseña de acceso                             | cisco                         | R1(config-line)#line vty 0 15                                    |
| Telnet                                           |                               | R1(config-line)#password cisco                                   |
|                                                  |                               | R1(config-line)#login                                            |
| Cifrar las contraseñas                           |                               | R1(config-line)#service<br>password-                             |
| de texto no cifrado                              |                               | encryption                                                       |
| Mensaje MOTD                                     | Se prohíbe<br>el              | R1(config)#banner motd # Se prohíbe                              |
|                                                  | acceso<br>no                  | el acceso no autorizado#                                         |
|                                                  | autorizado                    |                                                                  |
| Interfaz S0/0/0                                  | Establezca<br> a              | R1(config)#interface s0/0/0                                      |
|                                                  | descripción                   | R1(config-if)#description Conexion a                             |
|                                                  | Establecer<br>la l            | R <sub>2</sub>                                                   |
|                                                  | dirección IPv4                | R1(config-if)#ip address 172.16.1.1                              |
|                                                  | Consultar<br>el l             | 255.255.255.252                                                  |
|                                                  | diagrama de                   | R1(config-if)#ipv6<br>address                                    |
|                                                  | topología para                | 2001:DB8:ACAD:1::/64                                             |
|                                                  | conocer<br> a                 | R1(config-if)#clock rate 128000                                  |
|                                                  | información de<br>direcciones | R1(config-if)#no shutdown                                        |
|                                                  | Establecer<br>la              |                                                                  |
|                                                  |                               |                                                                  |
|                                                  | dirección<br>IP <sub>v6</sub> |                                                                  |

<span id="page-20-1"></span>*Tabla 7. Elementos de configuración para R1*

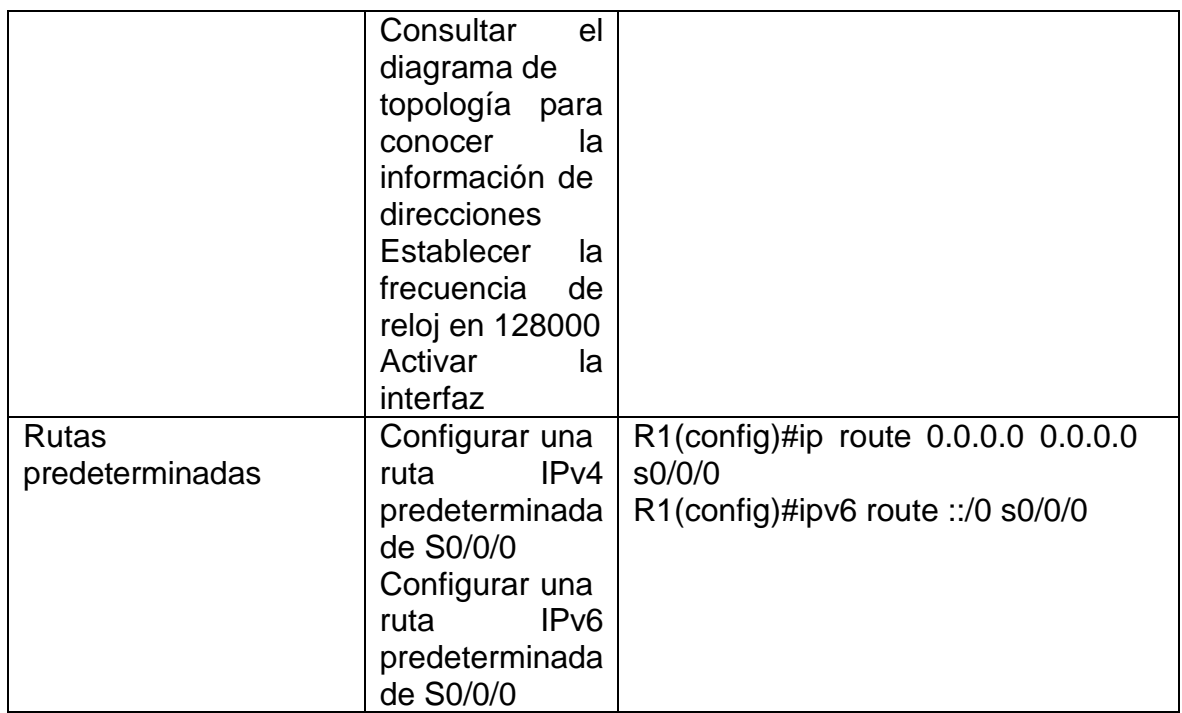

**Nota:** Todavía no configure G0/1.

# <span id="page-21-0"></span>**Paso 3: Configurar R2**

La configuración del R2 incluye las siguientes tareas:

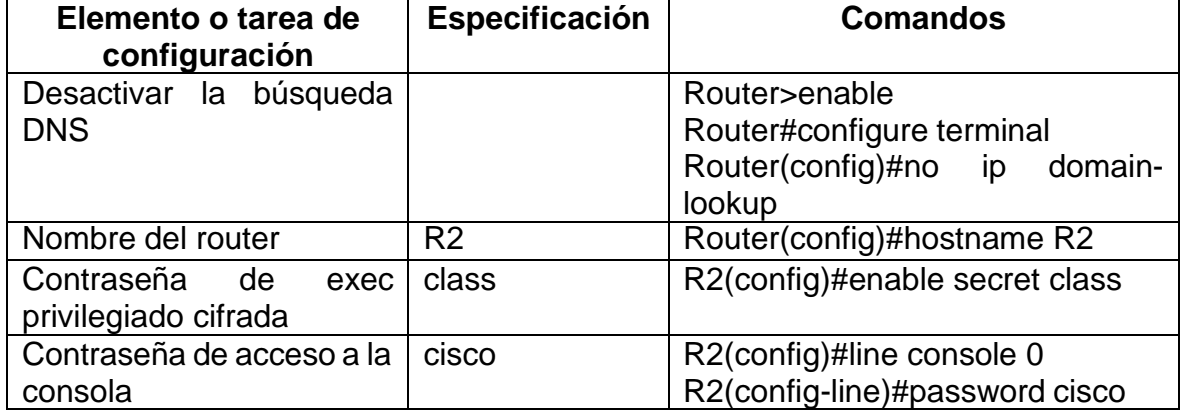

<span id="page-21-1"></span>*Tabla 8. Elementos de configuración para R2*

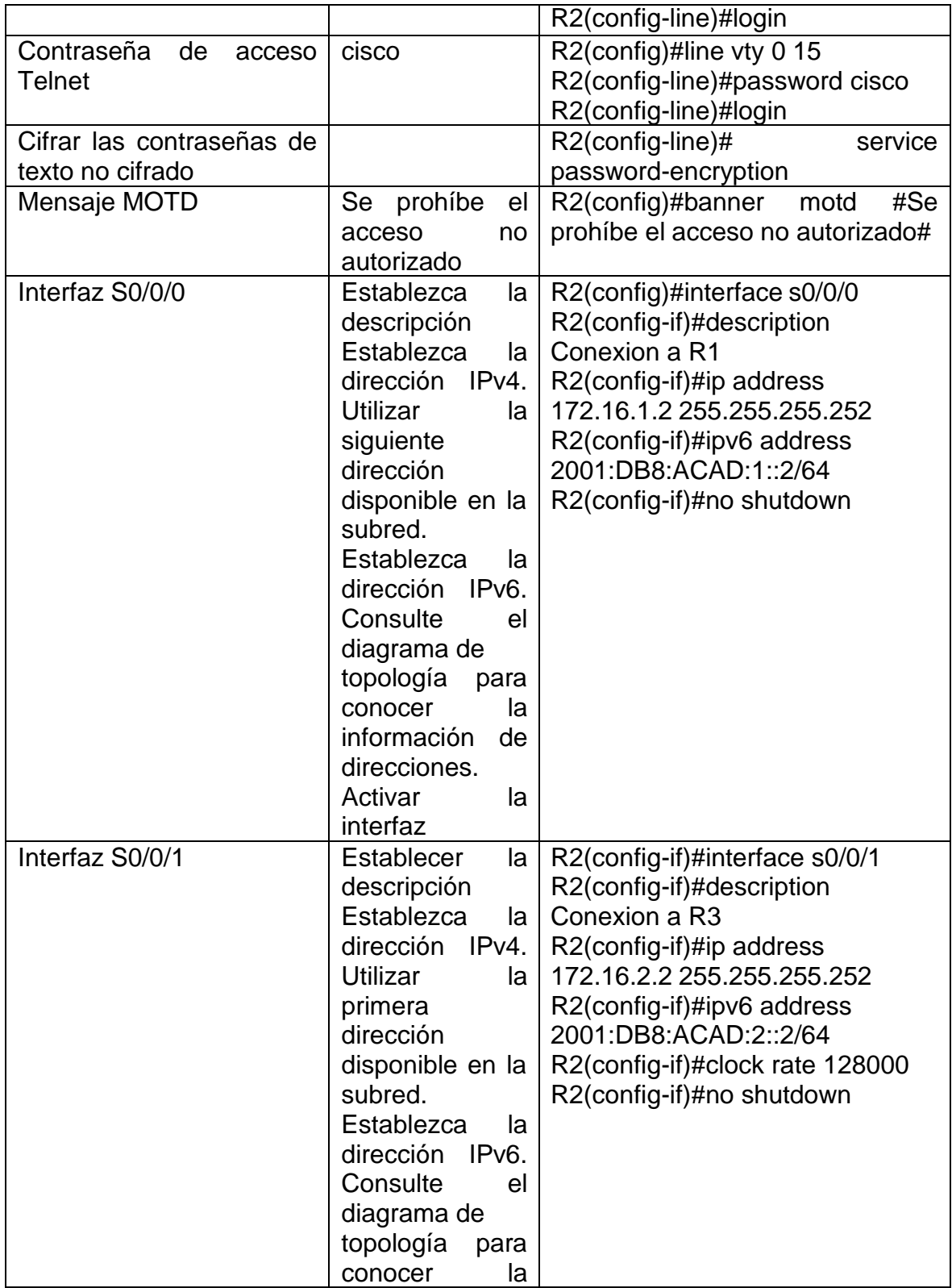

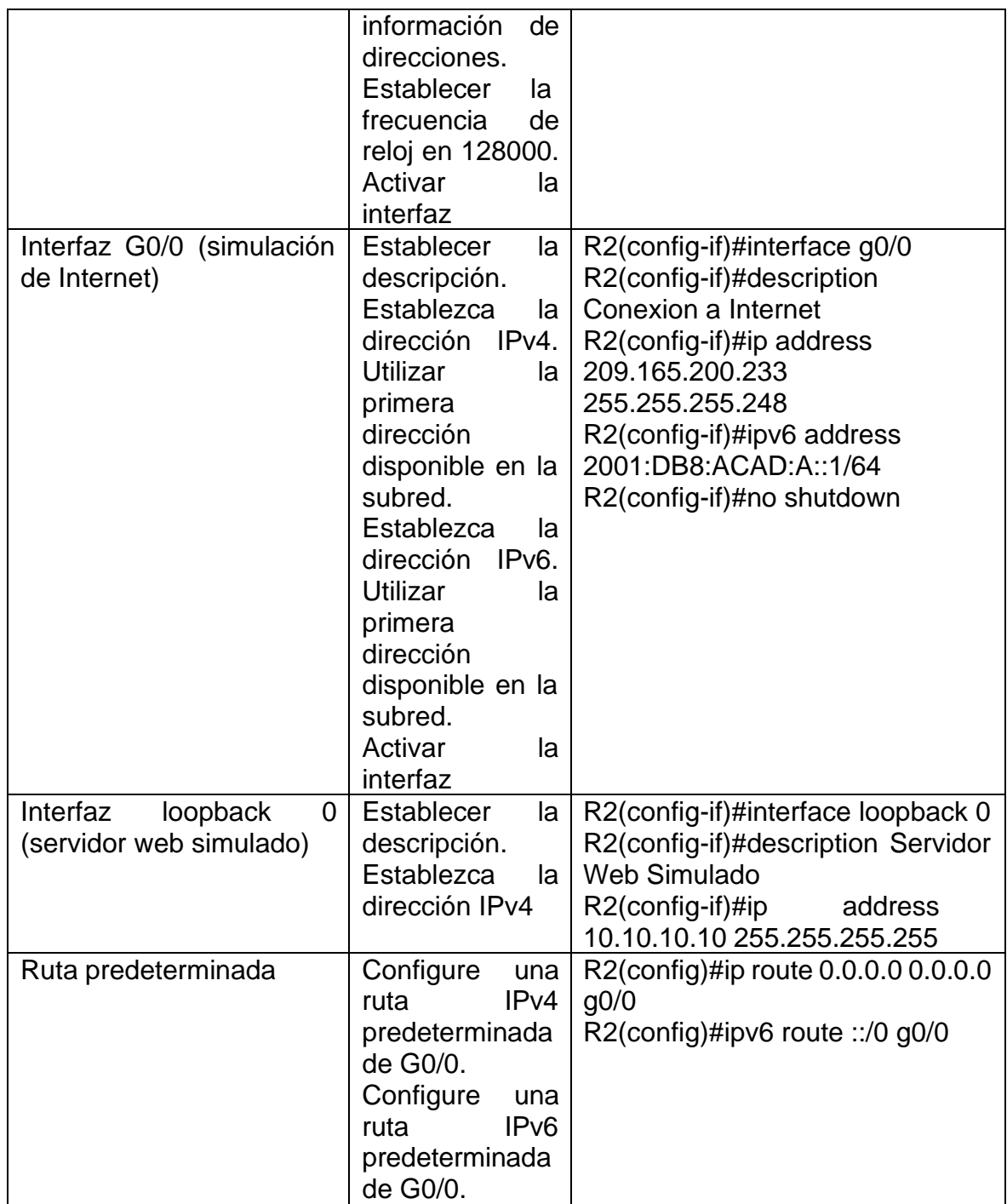

# <span id="page-24-0"></span>**Paso 4: Configurar R3**

La configuración del R3 incluye las siguientes tareas:

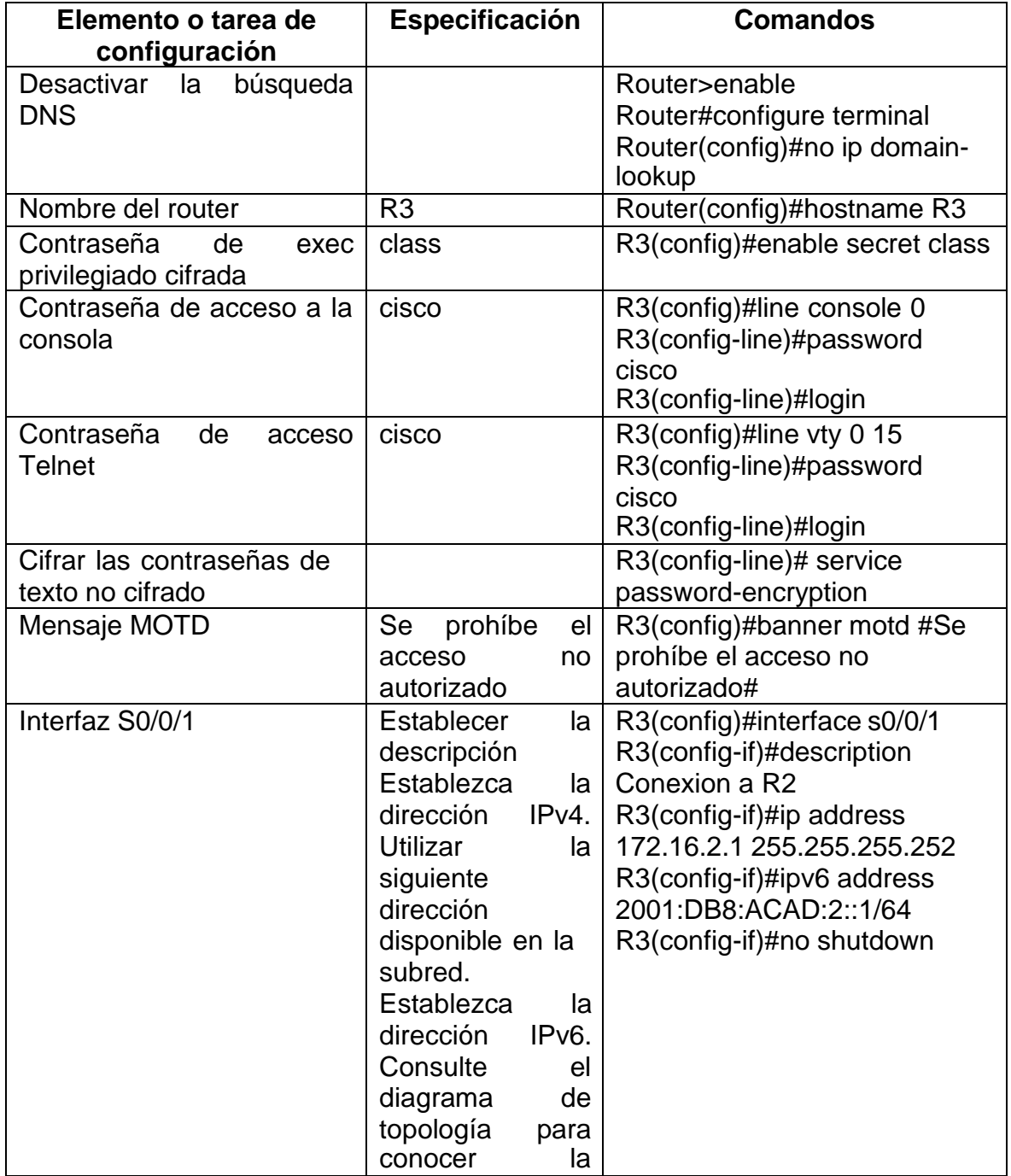

#### <span id="page-24-1"></span>*Tabla 9. Elementos de configuración para R3*

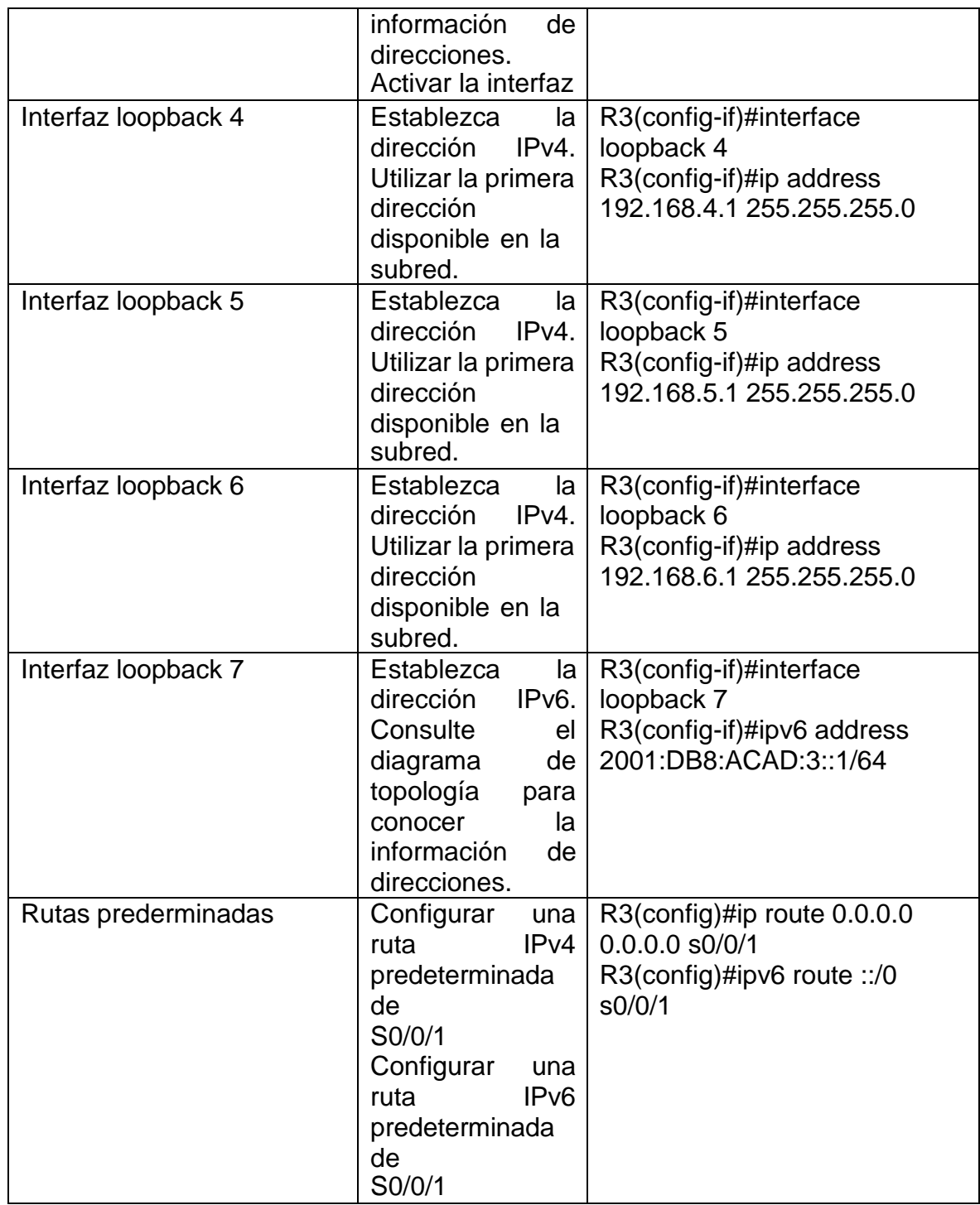

# <span id="page-26-0"></span>**Paso 5: Configurar S1**

La configuración del S1 incluye las siguientes tareas:

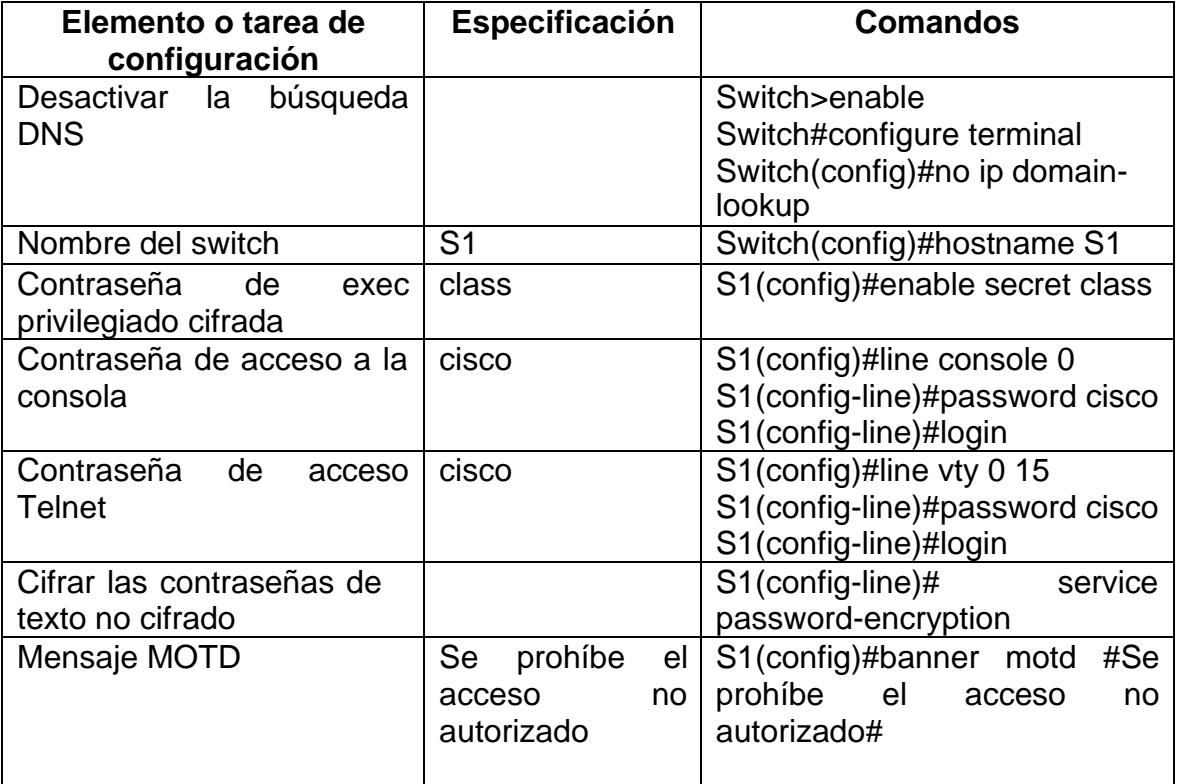

<span id="page-26-2"></span>*Tabla 10. Elementos de configuración para S1*

*Fuente: Propia*

# <span id="page-26-1"></span>**Paso 6: Configurar el S3**

La configuración del S3 incluye las siguientes tareas:

<span id="page-26-3"></span>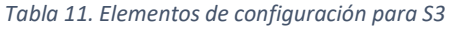

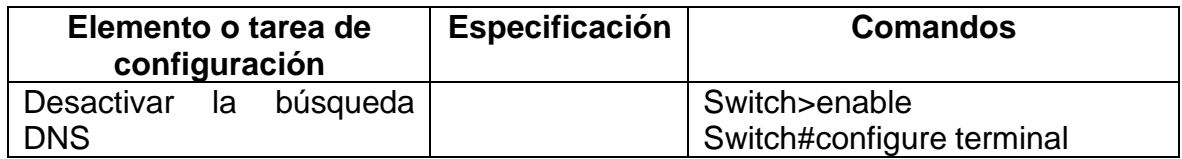

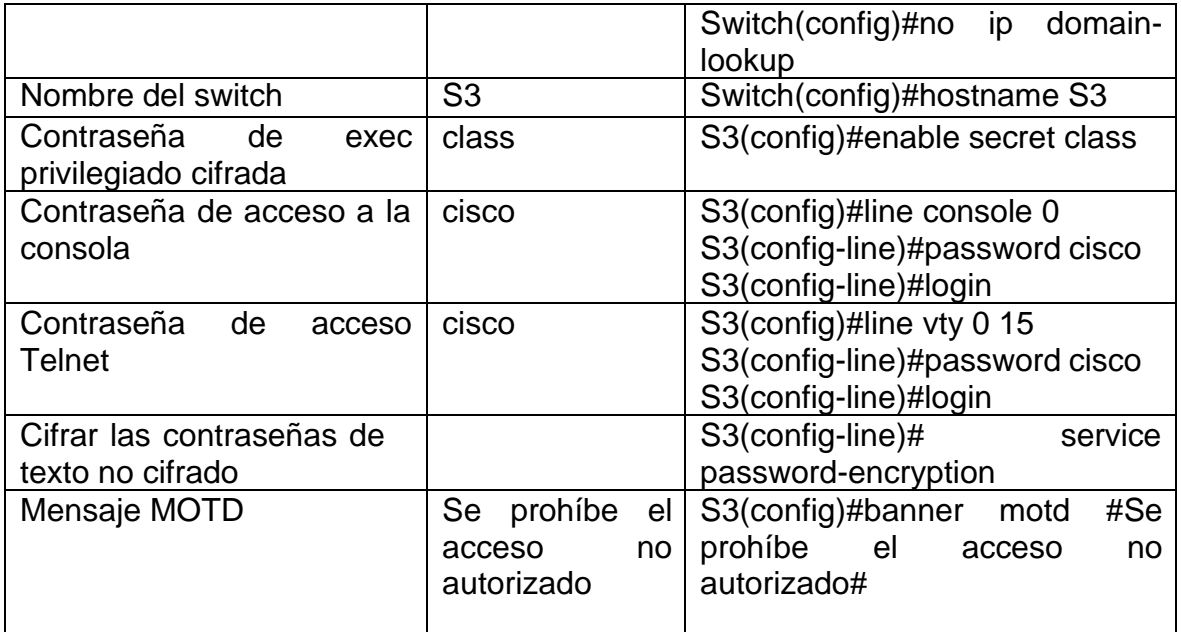

#### <span id="page-27-0"></span>**Paso 7: Verificar la conectividad de la red**

Utilice el comando ping para probar la conectividad entre los dispositivos de red.

Utilice la siguiente tabla para verificar metódicamente la conectividad con cada dispositivo de red. Tome medidas correctivas para establecer la conectividad si alguna de las pruebas falla:

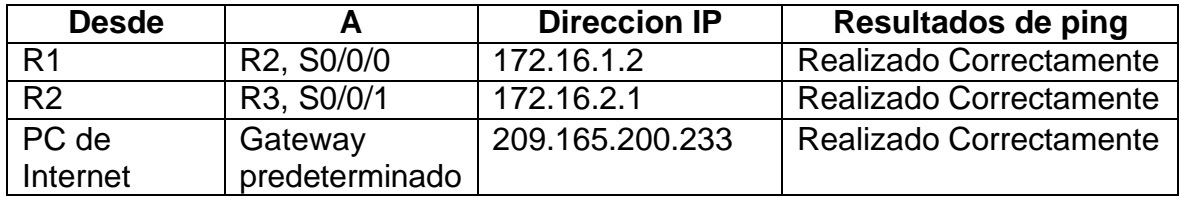

<span id="page-27-1"></span>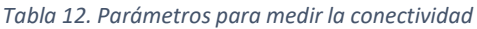

```
Figura 5. Ping de R1 a R2, S0/0/0
R1#ping 172.16.1.2
Type escape sequence to abort.
 Sending 5, 100-byte ICMP Echos to 172.16.1.2, timeout is 2 seconds:
 11111
 Success rate is 100 percent (5/5), round-trip min/avg/max = 2/21/31 ms
```
<span id="page-28-1"></span>*Figura 6. Ping de R2 a R3, S0/0/1*

R2#ping 172.16.2.1

```
Type escape sequence to abort.
Sending 5, 100-byte ICMP Echos to 172.16.2.1, timeout is 2 seconds:
11111
Success rate is 100 percent (5/5), round-trip min/avg/max = 14/25/31 ms
```
*Fuente: Propia*

<span id="page-28-2"></span>*Figura 7. Ping de PC de Internet a Gateway predeterminado*

```
Packet Tracer SERVER Command Line 1.0
C:\>ping 209.165.200.233
Pinging 209.165.200.233 with 32 bytes of data:
Reply from 209.165.200.233: bytes=32 time<lms TTL=255
Reply from 209.165.200.233: bytes=32 time<lms TTL=255
Reply from 209.165.200.233: bytes=32 time<lms TTL=255
Reply from 209.165.200.233: bytes=32 time<lms TTL=255
Ping statistics for 209.165.200.233:
    Packets: Sent = 4, Received = 4, Lost = 0 (0% loss),
Approximate round trip times in milli-seconds:
   Minimum = 0ms, Maximum = 0ms, Average = 0ms
```
**Nota:** Quizá sea necesario deshabilitar el firewall de las computadoras para que los pings se realicen correctamente.

# <span id="page-29-0"></span>**Parte 3: Configurar la seguridad del switch, las VLAN y el routing entre VLAN**

### <span id="page-29-1"></span>**Paso 1: Configurar S1**

La configuración del S1 incluye las siguientes tareas:

<span id="page-29-2"></span>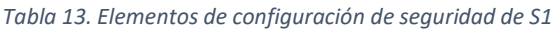

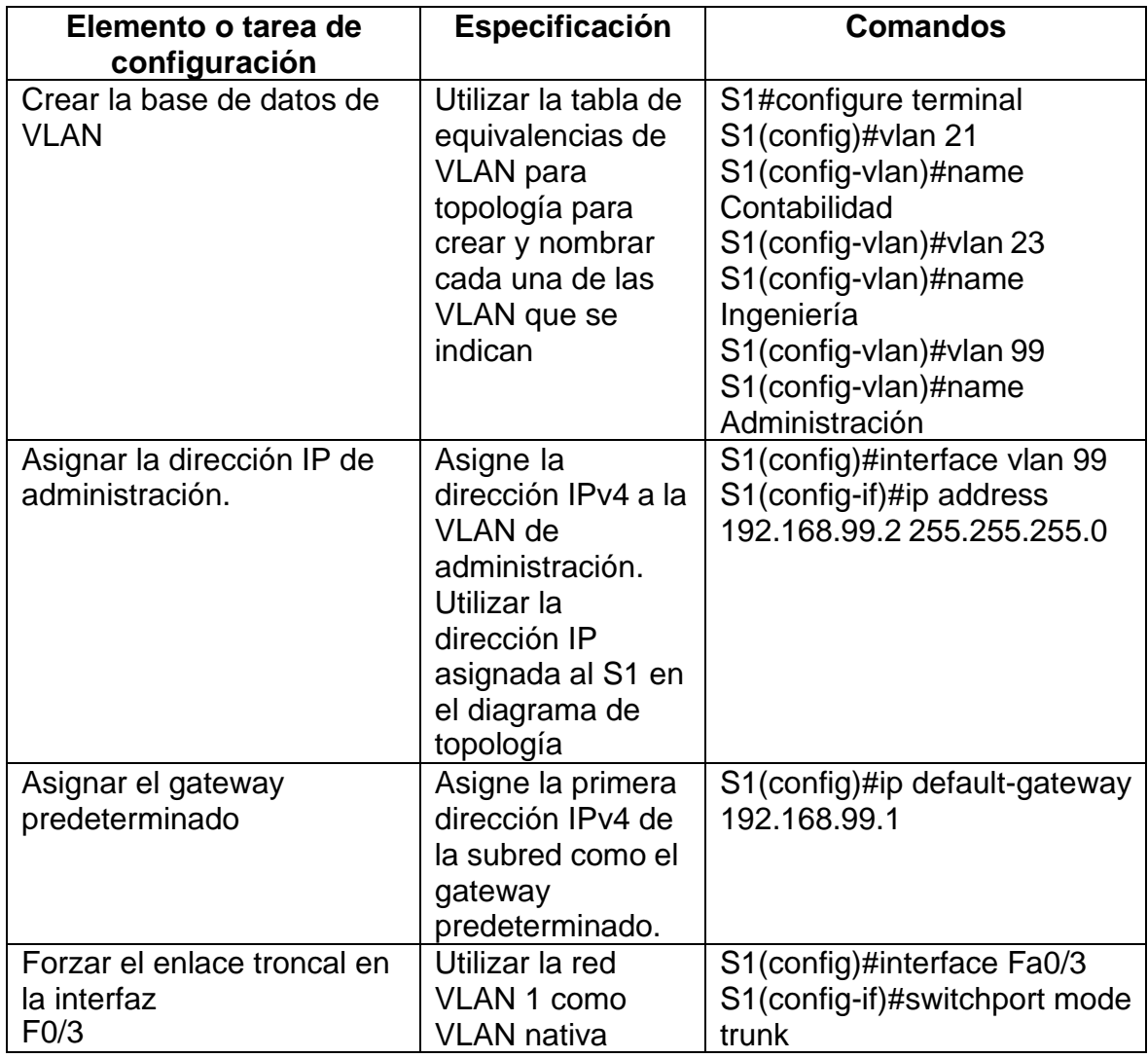

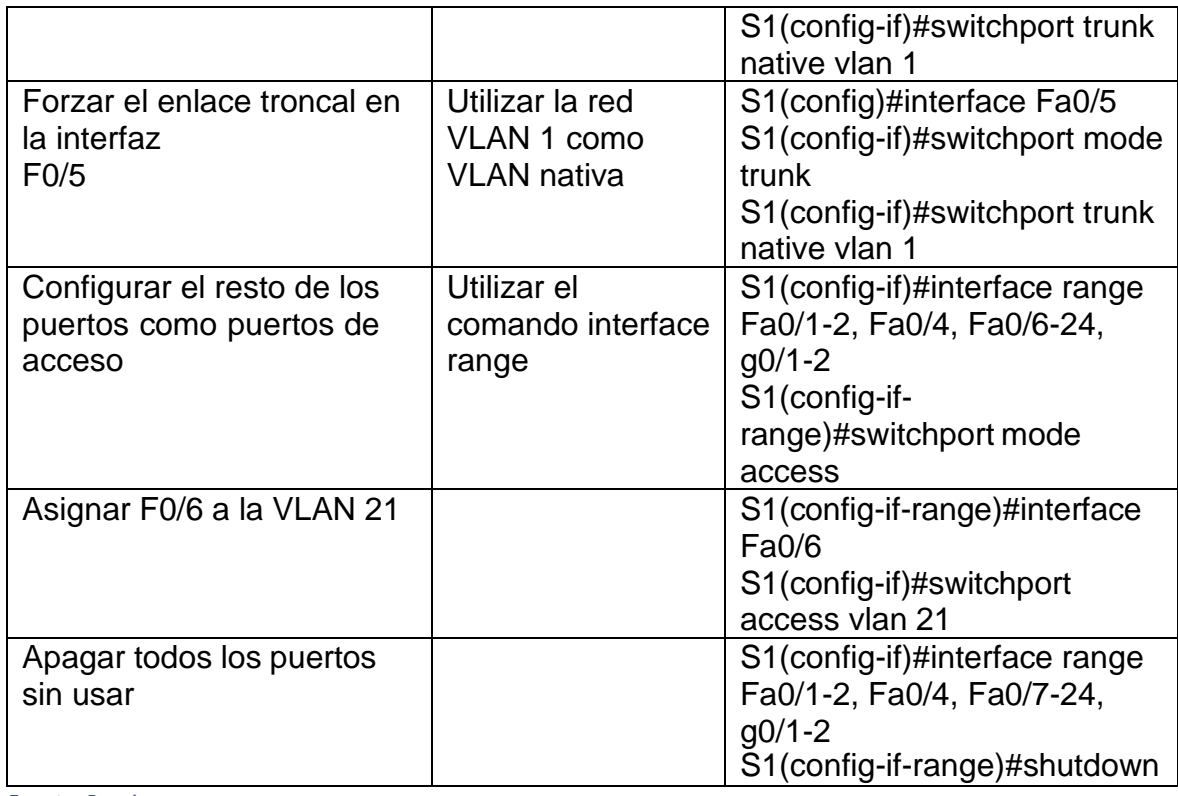

# <span id="page-30-0"></span>**Paso 2: Configurar el S3**

La configuración del S3 incluye las siguientes tareas:

<span id="page-30-1"></span>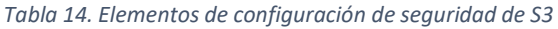

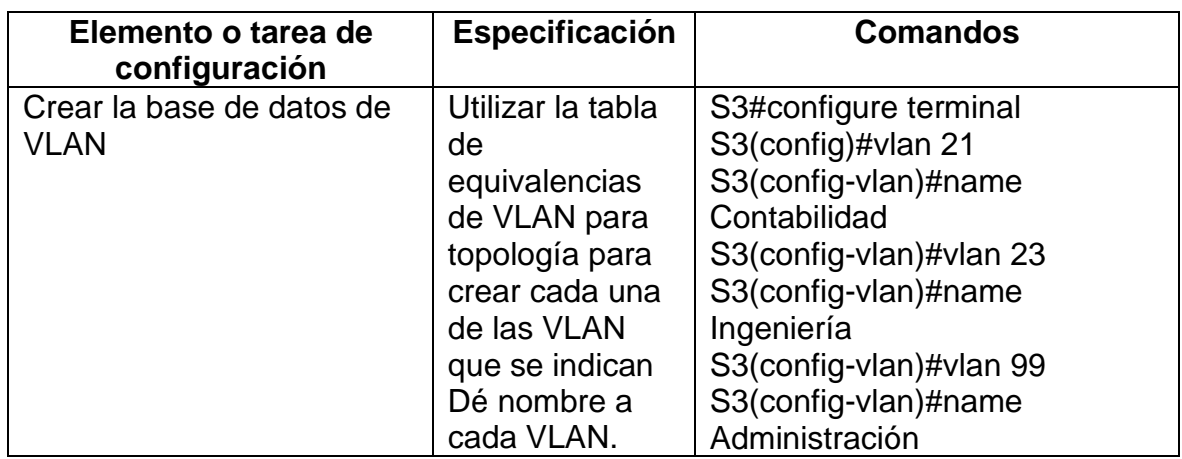

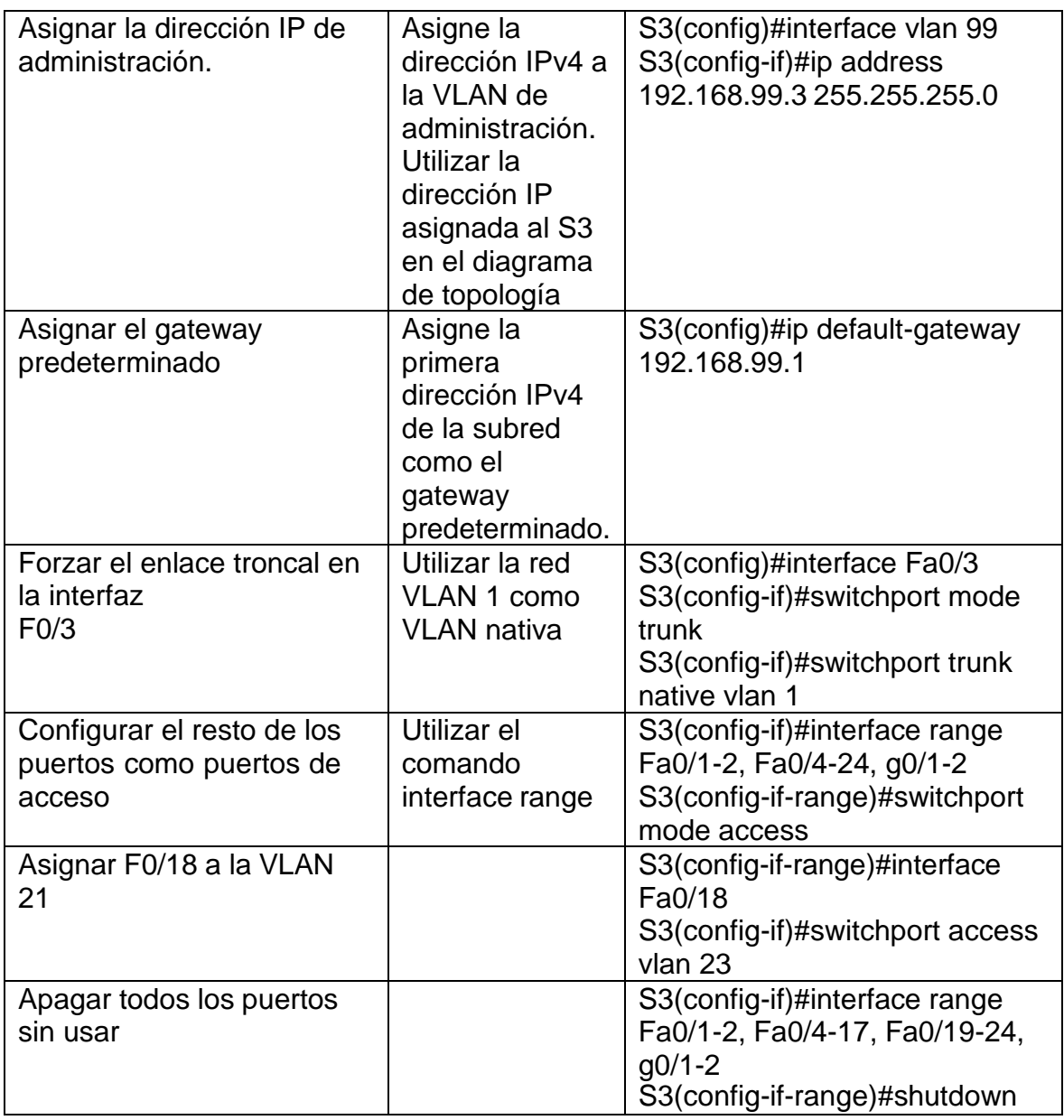

# <span id="page-31-0"></span>**Paso 3: Configurar R1**

Las tareas de configuración para R1 incluyen las siguientes:

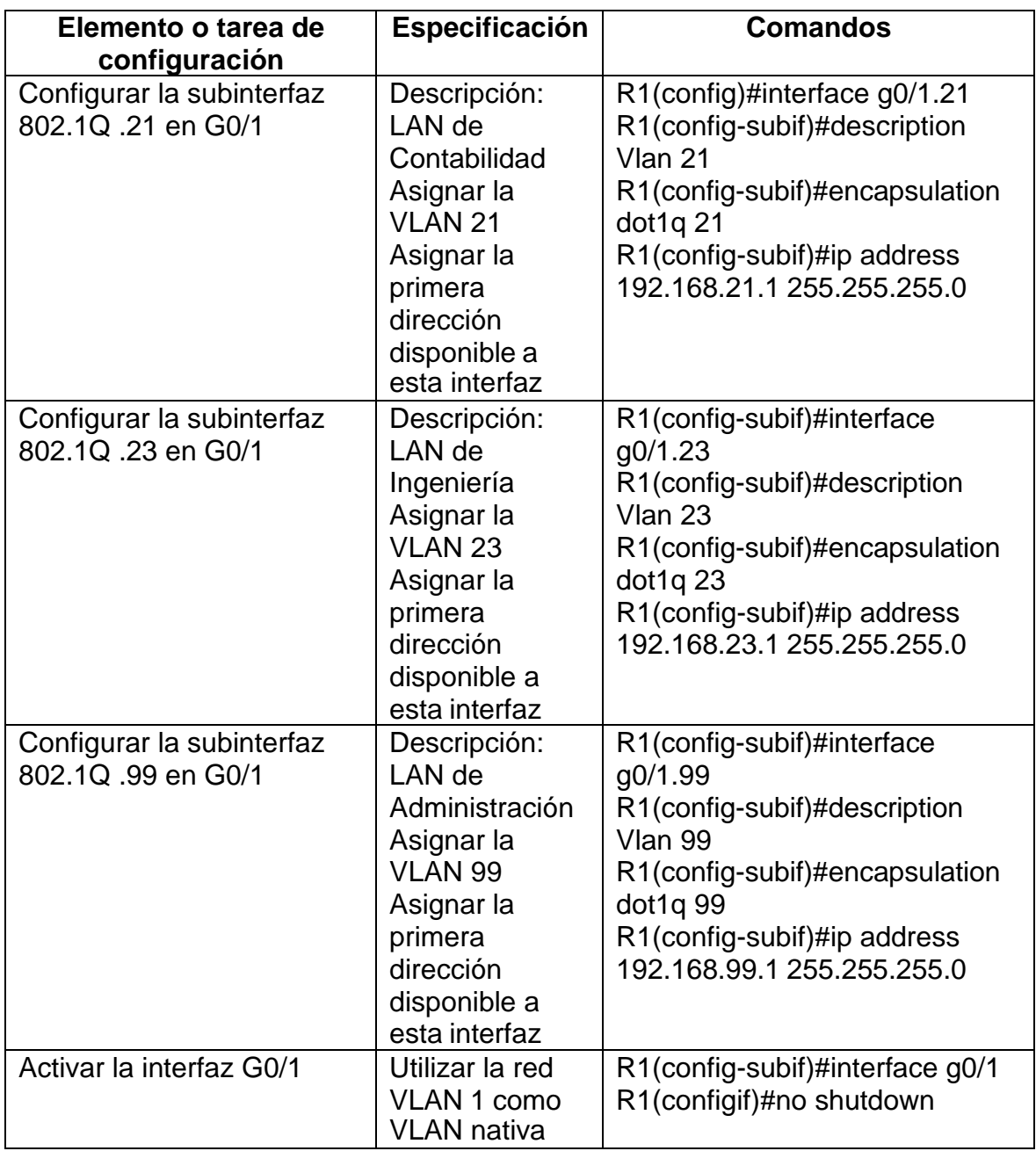

#### <span id="page-32-1"></span>*Tabla 15. Elementos de configuración de seguridad de R1*

*Fuente: Propia*

# <span id="page-32-0"></span>**Paso 4: Verificar la conectividad de la red**

Utilice el comando ping para probar la conectividad entre los switches y el R1.

Utilice la siguiente tabla para verificar metódicamente la conectividad con cada dispositivo de red.

Tome medidas correctivas para establecer la conectividad si alguna de las pruebas falla:

| <b>Desde</b>   | А                     | <b>Direccion IP</b> | Resultados de ping      |
|----------------|-----------------------|---------------------|-------------------------|
| S1             | R1, dirección VLAN 99 | 192.168.99.1        | Realizado correctamente |
| S <sub>3</sub> | R1, dirección VLAN 99 | 192.168.99.1        | Realizado correctamente |
| S <sub>1</sub> | R1, dirección VLAN 21 | 192.168.21.1        | Realizado correctamente |
| S <sub>3</sub> | R1, dirección VLAN 23 | 192.168.23.1        | Realizado correctamente |

<span id="page-33-0"></span>*Tabla 16. Parámetros para medir la conectividad*

*Fuente: Propia*

<span id="page-33-1"></span>*Figura 8. Ping de S1 a R1, dirección VLAN 99*

```
Sl#ping 192.168.99.1
```
Type escape sequence to abort. Sending 5, 100-byte ICMP Echos to 192.168.99.1, timeout is 2 seconds: 1111 Success rate is 80 percent (4/5), round-trip min/avg/max =  $0/4/16$  ms Sl#ping 192.168.99.1 Type escape sequence to abort. Sending 5, 100-byte ICMP Echos to 192.168.99.1, timeout is 2 seconds: 11111 Success rate is 100 percent  $(5/5)$ , round-trip min/avg/max =  $0/0/0$  ms

*Fuente: Propia*

<span id="page-33-2"></span>*Figura 9. Ping de S3 a R1, dirección VLAN 99*

S3#ping 192.168.99.1 Type escape sequence to abort. Sending 5, 100-byte ICMP Echos to 192.168.99.1, timeout is 2 seconds: 1111 Success rate is 80 percent  $(4/5)$ , round-trip min/avg/max =  $0/11/45$  ms S3#ping 192.168.99.1 Type escape sequence to abort. Sending 5, 100-byte ICMP Echos to 192.168.99.1, timeout is 2 seconds: 11111 Success rate is 100 percent  $(5/5)$ , round-trip min/avg/max =  $0/0/0$  ms

<span id="page-34-0"></span>*Figura 10. Ping de S1 a R1, dirección VLAN 21*

```
Sl#ping 192.168.99.1
Type escape sequence to abort.
Sending 5, 100-byte ICMP Echos to 192.168.99.1, timeout is 2 seconds:
1111
Success rate is 80 percent (4/5), round-trip min/avg/max = 0/4/16 ms
Sl#ping 192.168.99.1
Type escape sequence to abort.
Sending 5, 100-byte ICMP Echos to 192.168.99.1, timeout is 2 seconds:
11111
Success rate is 100 percent (5/5), round-trip min/avg/max = 0/0/0 ms
Sl#ping 192.168.21.1
Type escape sequence to abort.
Sending 5, 100-byte ICMP Echos to 192.168.21.1, timeout is 2 seconds:
11111
Success rate is 100 percent (5/5), round-trip min/avg/max = 0/0/0 ms
```
<span id="page-34-1"></span>*Figura 11. Ping de S3 a R1, dirección VLAN 23*

```
S3#ping 192.168.99.1
Type escape sequence to abort.
Sending 5, 100-byte ICMP Echos to 192.168.99.1, timeout is 2 seconds:
.1111
Success rate is 80 percent (4/5), round-trip min/avg/max = 0/11/45 ms
S3#ping 192.168.99.1
Type escape sequence to abort.
Sending 5, 100-byte ICMP Echos to 192.168.99.1, timeout is 2 seconds:
TTTTT
Success rate is 100 percent (5/5), round-trip min/avg/max = 0/0/0 ms
S3#ping 192.168.23.1
Type escape sequence to abort.
Sending 5, 100-byte ICMP Echos to 192.168.23.1, timeout is 2 seconds:
11111
Success rate is 100 percent (5/5), round-trip min/avg/max = 0/0/1 ms
```
# <span id="page-35-0"></span>**Parte 4: Configurar el protocolo de routing dinámico OSPF**

# <span id="page-35-1"></span>**Paso 1: Configurar OSPF en el R1**

Las tareas de configuración para R1 incluyen las siguientes:

<span id="page-35-2"></span>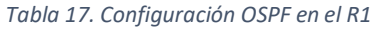

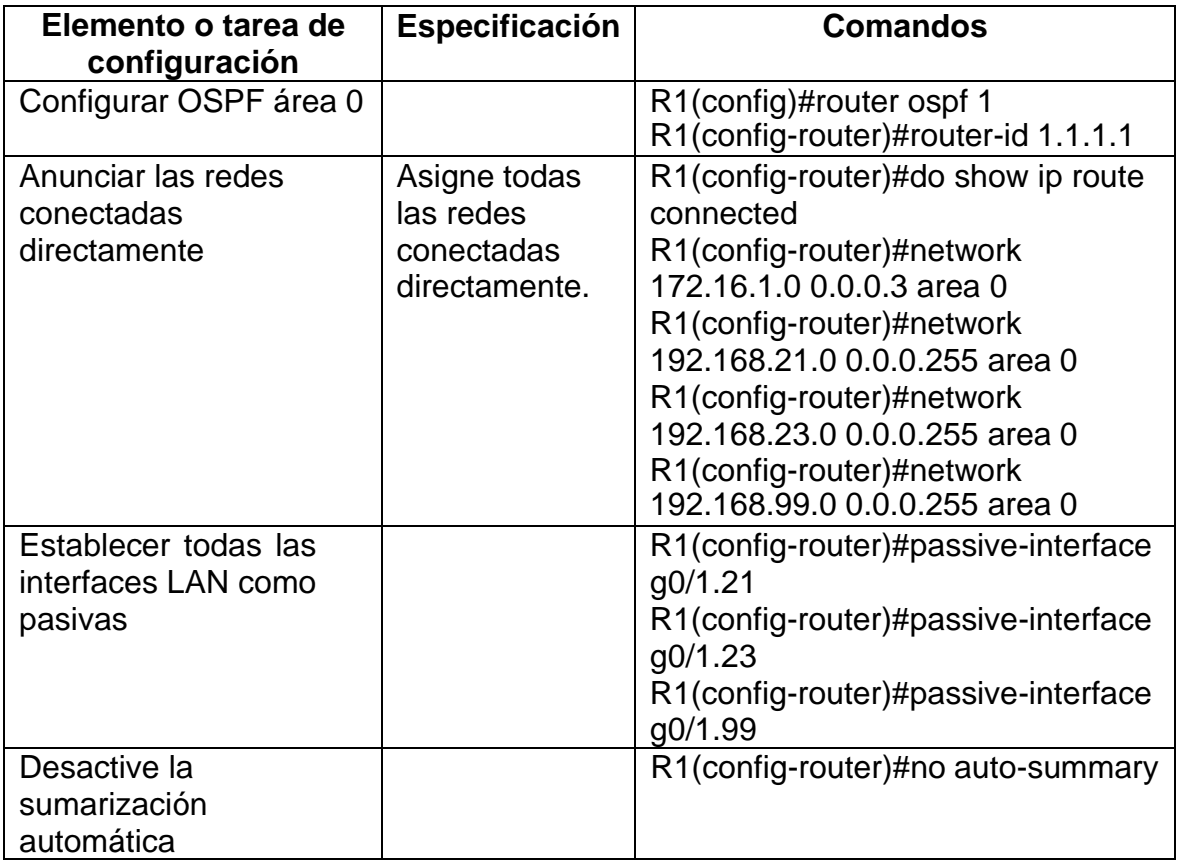

<span id="page-36-2"></span>*Figura 12. Configuración R1*

```
R1>enable
Password:
Rl#configure terminal
Enter configuration commands, one per line. End with CNTL/Z.
R1(config)#router ospf 1
R1(config-router)#router-id 1.1.1.1
R1(config-router)#do show ip route connected
C 172.16.1.0/30 is directly connected, Serial0/0/0
   192.168.21.0/24 is directly connected, GigabitEthernet0/1.21<br>192.168.23.0/24 is directly connected, GigabitEthernet0/1.23
\mathbf{C}\mathbf{C}C 192.168.99.0/24 is directly connected, GigabitEthernet0/1.99
R1(config-router)#network 172.16.1.0 0.0.0.3 area 0
R1(config-router)#network 192.168.21.0 0.0.0.255 area 0
R1(config-router)#network 192.168.23.0 0.0.0.255 area 0
R1(config-router)#network 192.168.99.0 0.0.0.255 area 0
R1(config-router)#passive-interface g0/1.21
R1(config-router)#passive-interface g0/1.23
R1(config-router)#passive-interface g0/1.99
R1(config-router)#no auto-summary
```
*Fuente: Propia*

#### <span id="page-36-0"></span>**Paso 2: Configurar OSPF en el R2**

La configuración del R2 incluye las siguientes tareas:

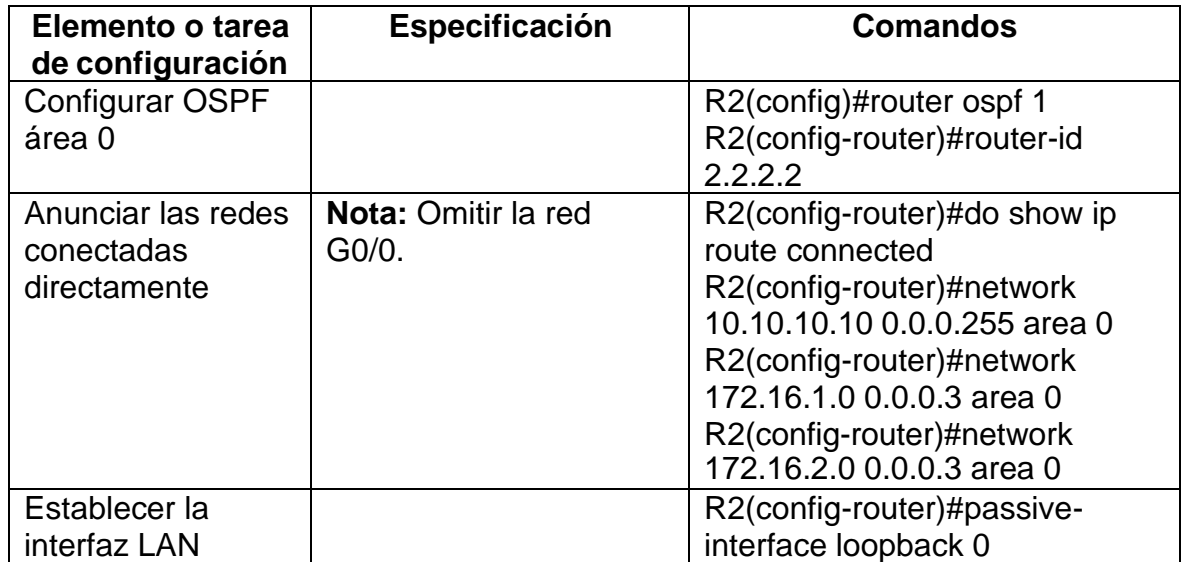

<span id="page-36-1"></span>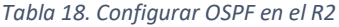

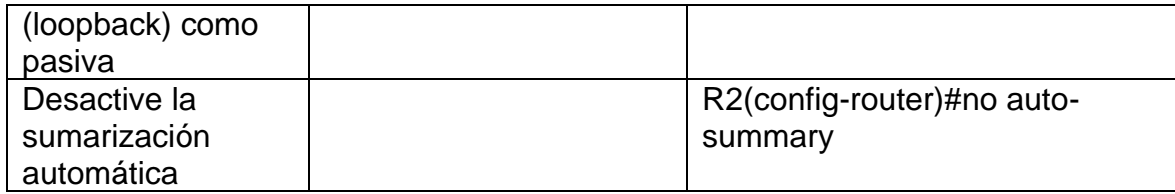

<span id="page-37-2"></span>*Figura 13. Configuración R2*

```
R2>enable
Password:
R2#configure terminal
Enter configuration commands, one per line. End with CNTL/Z.
R2(config)#router ospf 1
R2(config-router)#router-id 2.2.2.2
R2(config-router)#do show ip route connected
\mathbf{C}10.10.10.10/32 is directly connected, Loopback0
C 172.16.1.0/30 is directly connected, Serial0/0/0
C 172.16.2.0/30 is directly connected, Serial0/0/1
C 209.165.200.232/29 is directly connected, GigabitEthernet0/0
R2(config-router)#network 10.10.10.10 0.0.0.255 area 0
R2(config-router)#network 172.16.1.0 0.0.0.3 area 0
R2(config-router)#
03:24:53: %OSPF-5-ADJCHG: Process 1, Nbr 1.1.1.1 on Serial0/0/0 from LOADING to FULL,
Loading Done
R2(config-router)#network 172.16.2.0 0.0.0.3 area 0
R2(config-router)#passive-interface loopback 0
R2(config-router)#no auto-summary
```
*Fuente: Propia*

#### <span id="page-37-0"></span>**Paso 3: Configurar OSPFv3 en el R3**

La configuración del R3 incluye las siguientes tareas:

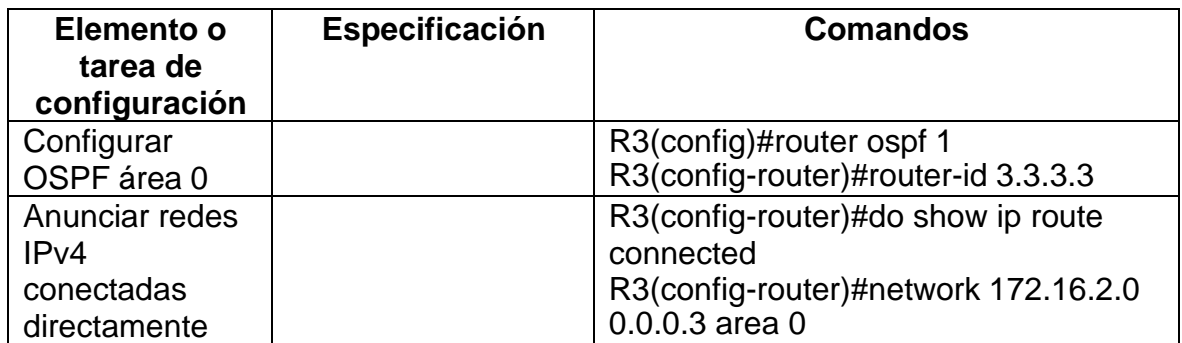

<span id="page-37-1"></span>*Tabla 19. Configurar OSPFv3 en el R2*

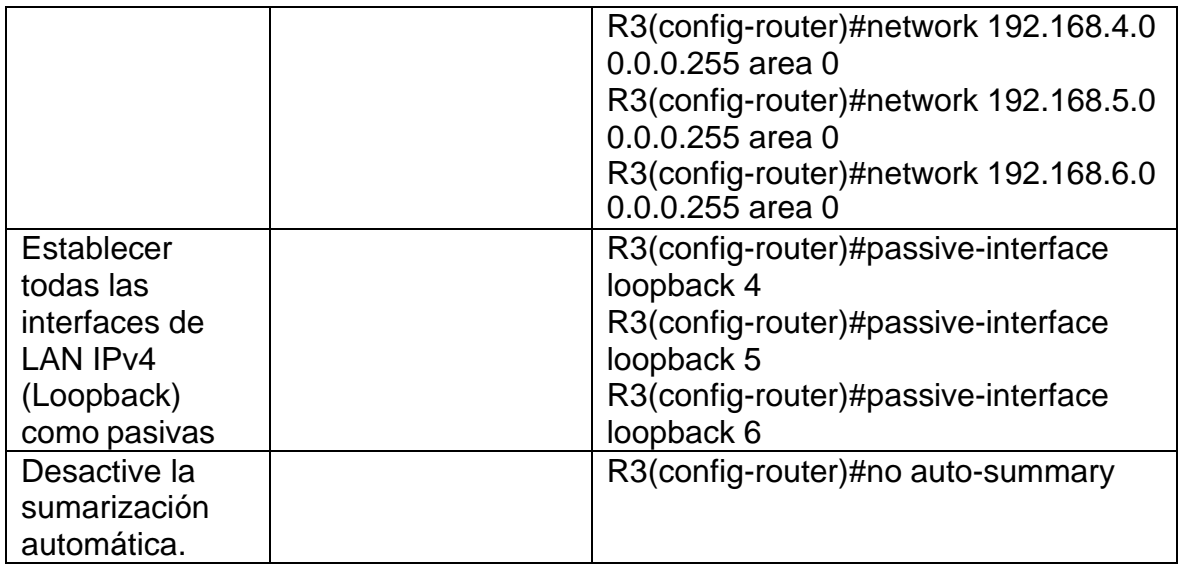

#### <span id="page-38-1"></span>*Figura 14. Configuración R3*

```
R3>enable
Password:
R3#configure terminal
Enter configuration commands, one per line. End with CNTL/Z.
R3(config)#router ospf 1
R3(config-router)#router-id 3.3.3.3
R3(config-router)#do show ip route connected
    172.16.2.0/30 is directly connected, Serial0/0/1
\mathbf{C}C 192.168.4.0/24 is directly connected, Loopback4<br>C 192.168.4.0/24 is directly connected, Loopback4<br>C 192.168.5.0/24 is directly connected, Loopback5<br>C 192.168.6.0/24 is directly connected, Loopback6
R3(config-router)#network 172.16.2.0 0.0.0.3 area 0
R3(config-router)#
03:26:10: %OSPF-5-ADJCHG: Process 1, Nbr 2.2.2.2 on Serial0/0/1 from LOADING to FULL,
Loading Done
R3(config-router)#network 192.168.4.0 0.0.0.255 area 0
R3(config-router)#network 192.168.5.0 0.0.0.255 area 0
R3(config-router)#network 192.168.6.0 0.0.0.255 area 0
R3(config-router)#passive-interface loopback 4
R3(config-router)#passive-interface loopback 5
R3(config-router)#passive-interface loopback 6
R3(config-router)#no auto-summary
```
*Fuente: Propia*

#### <span id="page-38-0"></span>**Paso 4: Verificar la información de OSPF**

Verifique que OSPF esté funcionando como se espera. Introduzca el comando de CLI adecuado para obtener la siguiente información:

<span id="page-39-0"></span>*Tabla 20. Preguntas para verificar la información de OSPF*

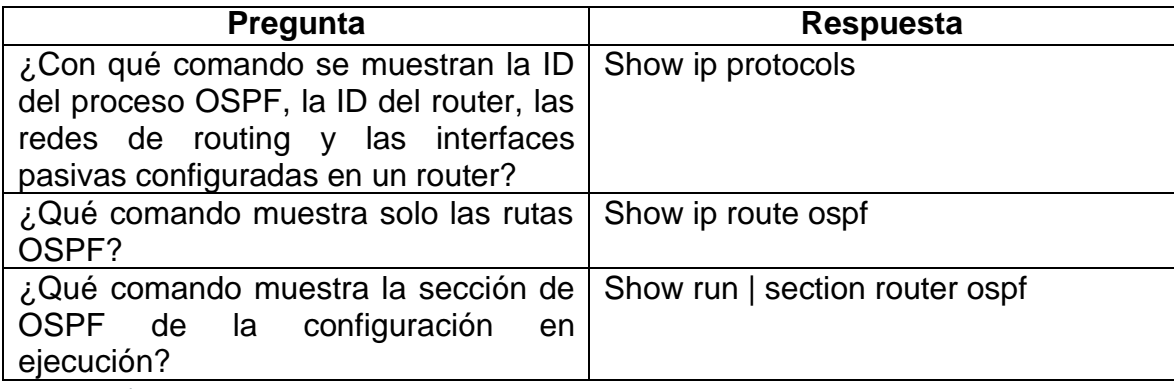

*Fuente: Propia*

*Figura 15. Comando show ip protocols*

```
Lupphond:
R2#Show ip protocols
Routing Protocol is "ospf 1"
 Outgoing update filter list for all interfaces is not set
 Incoming update filter list for all interfaces is not set
 Router ID 2.2.2.2
 Number of areas in this router is 1. 1 normal 0 stub 0 nssa
 Maximum path: 4
 Routing for Networks:
   10.10.10.0 0.0.0.255 area 0
   172.16.1.0 0.0.0.3 area 0
   172.16.2.0 0.0.0.3 area 0
 Passive Interface(s):
   Loopback0
 Routing Information Sources:
   Gateway
                  Distance
                                Last Update
   1.1.1.1110
                                00:06:012, 2, 2, 2110
                                00:06:003.3.3.3110
                                 00:06:00
 Distance: (default is 110)
```
*Figura 16. Comando show ip route ospf*

| R2#Show ip route ospf |                                                             |  |  |  |  |
|-----------------------|-------------------------------------------------------------|--|--|--|--|
|                       | 192.168.4.0/32 is subnetted, 1 subnets                      |  |  |  |  |
| $\circ$               | 192.168.4.1 [110/65] via 172.16.2.1, 00:09:38, Serial0/0/1  |  |  |  |  |
|                       | 192.168.5.0/32 is subnetted, 1 subnets                      |  |  |  |  |
| $\circ$               | 192.168.5.1 [110/65] via 172.16.2.1, 00:09:38, Serial0/0/1  |  |  |  |  |
|                       | 192.168.6.0/32 is subnetted, 1 subnets                      |  |  |  |  |
| $\circ$               | 192.168.6.1 [110/65] via 172.16.2.1, 00:09:38, Serial0/0/1  |  |  |  |  |
| $\circ$               | 192.168.21.0 [110/65] via 172.16.1.1, 00:09:38, Serial0/0/0 |  |  |  |  |
| $\circ$               | 192.168.23.0 [110/65] via 172.16.1.1, 00:09:38, Serial0/0/0 |  |  |  |  |
| $\circ$               | 192.168.99.0 [110/65] via 172.16.1.1, 00:09:38, Serial0/0/0 |  |  |  |  |
|                       |                                                             |  |  |  |  |

*Figura 17. Comando show run | section router ospf*

```
R2#Show run | section router ospf
router ospf 1
 router-id 2.2.2.2log-adjacency-changes
passive-interface Loopback0
network 10.10.10.0 0.0.0.255 area 0
 network 172.16.1.0 0.0.0.3 area 0
 network 172.16.2.0 0.0.0.3 area 0
```
*Fuente: Propia*

### <span id="page-40-0"></span>**Parte 5: Implementar DHCP y NAT para IPv4**

#### <span id="page-40-1"></span>**Paso 1: Configurar el R1 como servidor de DHCP para las VLAN 21 y 23**

Las tareas de configuración para R1 incluyen las siguientes:

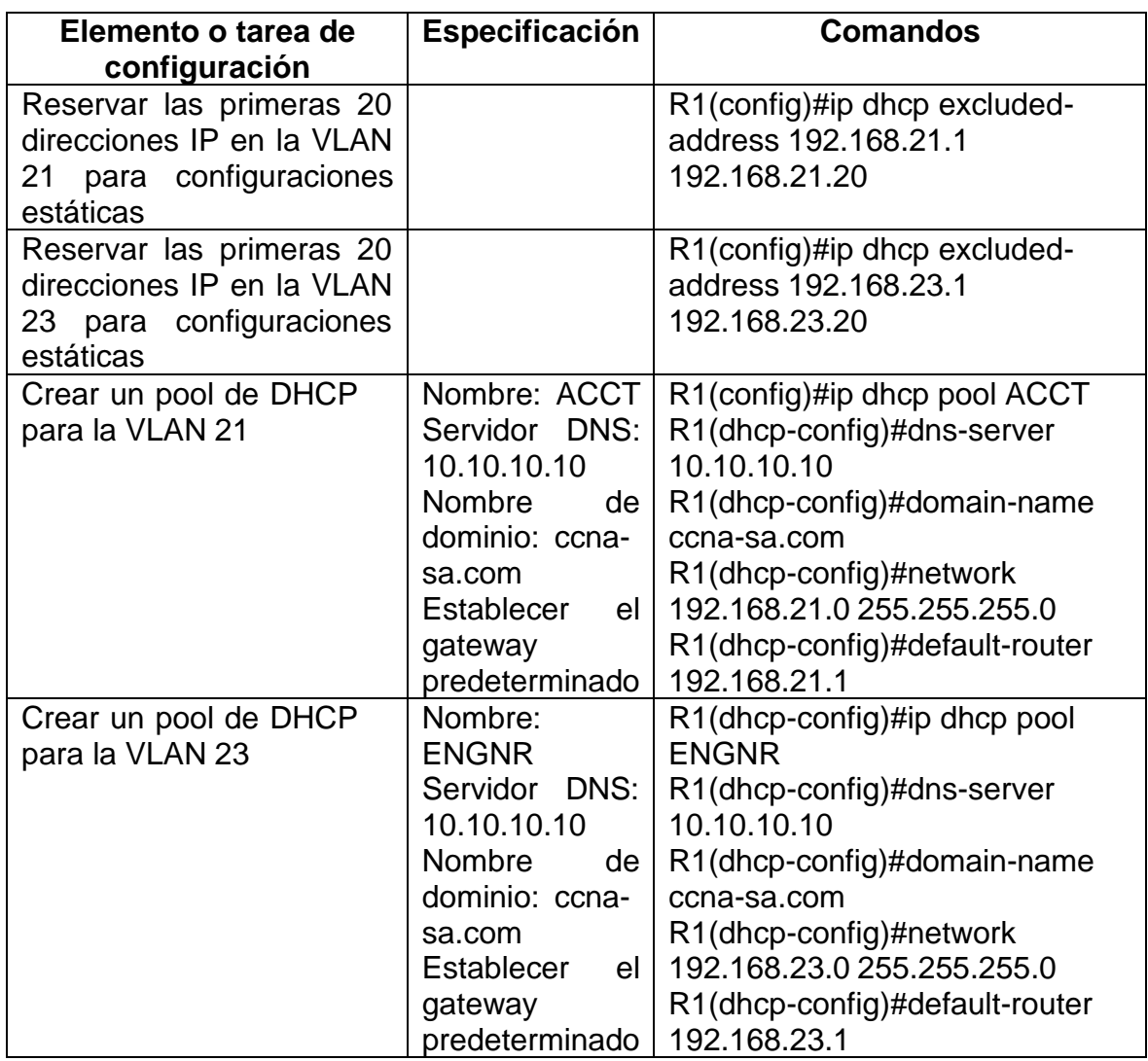

<span id="page-41-1"></span>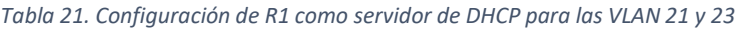

# <span id="page-41-0"></span>**Paso 2: Configurar la NAT estática y dinámica en el R2**

La configuración del R2 incluye las siguientes tareas:

<span id="page-41-2"></span>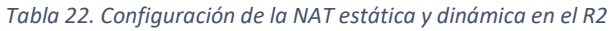

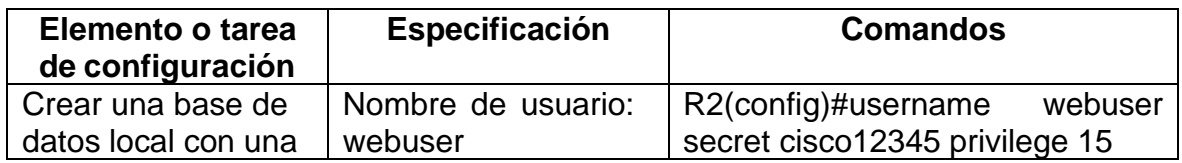

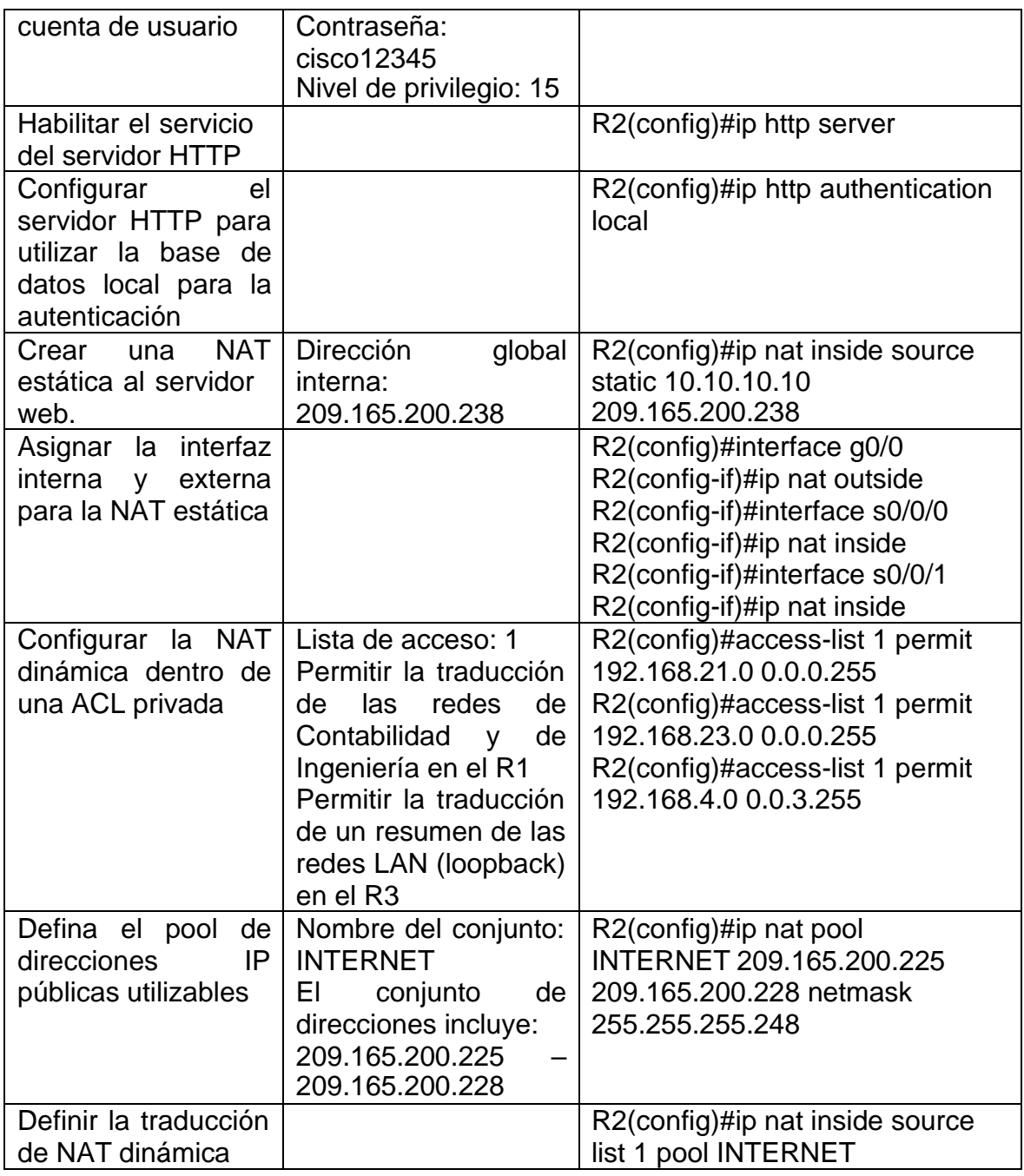

## <span id="page-42-0"></span>**Paso 3: Verificar el protocolo DHCP y la NAT estática**

Utilice las siguientes tareas para verificar que las configuraciones de DHCP y NAT estática funcionen de forma correcta. Quizá sea necesario deshabilitar el firewall de las computadoras para que los pings se realicen correctamente.

#### <span id="page-43-0"></span>*Tabla 23. Parámetros para verificación el protocolo DHCP y la NAT estática*

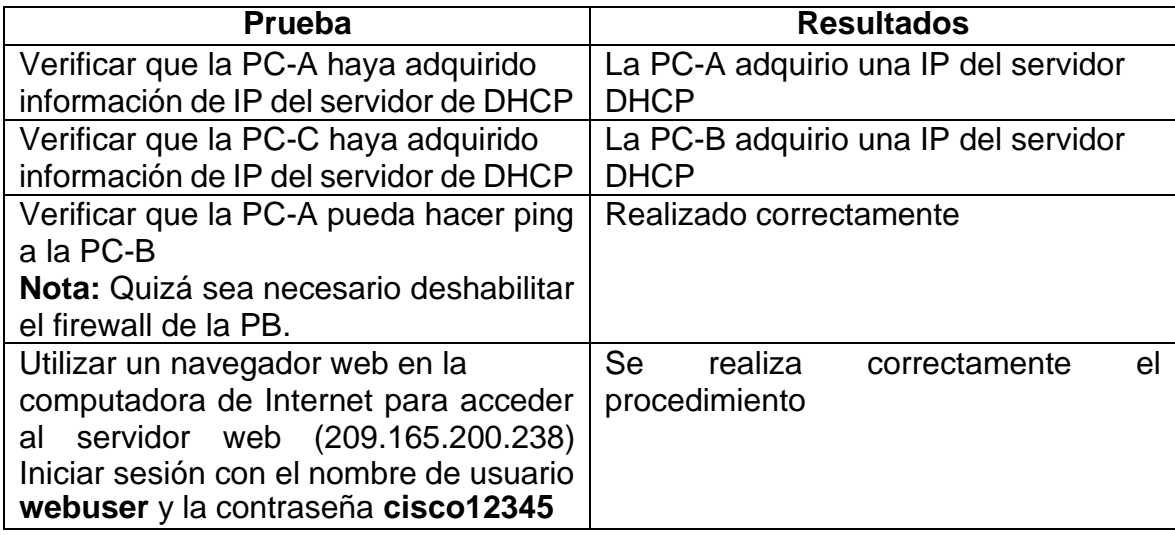

*Fuente: Propia*

<span id="page-43-1"></span>*Figura 15. Ping de PC-A a PC-B*

```
C:\>ping 192.168.23.21
Pinging 192.168.23.21 with 32 bytes of data:
Request timed out.
Reply from 192.168.23.21: bytes=32 time<lms TTL=127
Reply from 192.168.23.21: bytes=32 time<lms TTL=127
Reply from 192.168.23.21: bytes=32 time=1ms TTL=127
Ping statistics for 192.168.23.21:
   Packets: Sent = 4, Received = 3, Lost = 1 (25% loss),
Approximate round trip times in milli-seconds:
   Minimum = 0ms, Maximum = lms, Average = 0msC:\>ping 192.168.23.21
Pinging 192.168.23.21 with 32 bytes of data:
Reply from 192.168.23.21: bytes=32 time<lms TTL=127
Reply from 192.168.23.21: bytes=32 time<lms TTL=127
Reply from 192.168.23.21: bytes=32 time<lms TTL=127
Reply from 192.168.23.21: bytes=32 time<lms TTL=127
Ping statistics for 192.168.23.21:
    Packets: Sent = 4, Received = 4, Lost = 0 (0% loss),
Approximate round trip times in milli-seconds:
   Minimum = 0ms, Maximum = 0ms, Average = 0ms
```
#### <span id="page-44-0"></span>**Parte 6: Configurar NTP**

<span id="page-44-1"></span>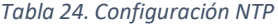

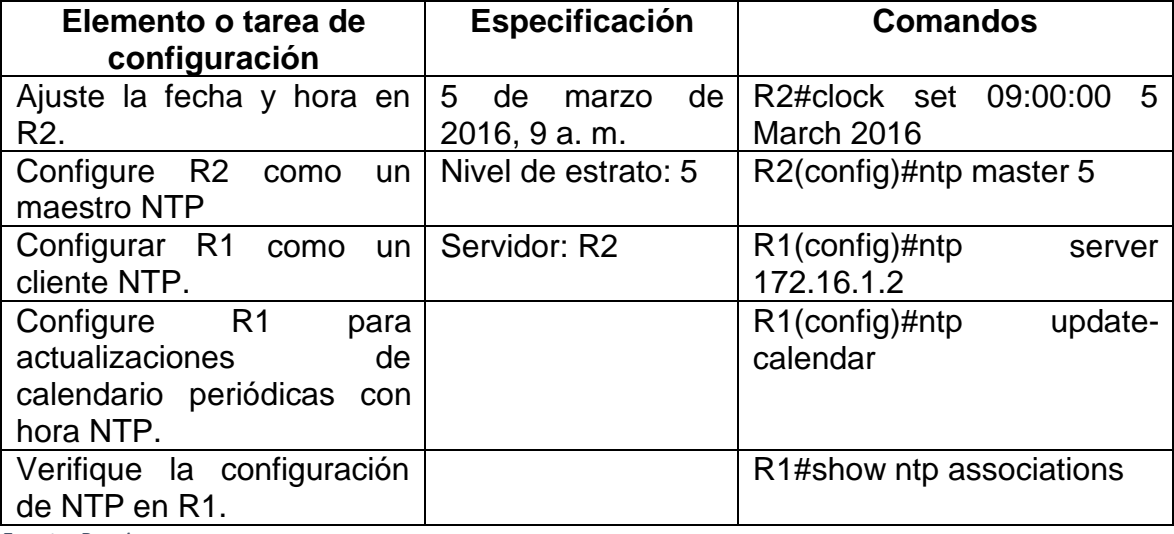

*Fuente: Propia*

<span id="page-44-2"></span>*Figura 16. Configuracion en R1*

```
R1>enable
Password:
Rl#configure terminal
Enter configuration commands, one per line. End with CNTL/Z.
R1(config)#ntp server 172.16.1.2
R1(config)#ntp updatecalendar
% Invalid input detected at '^' marker.
R1(config)#ntp update-calendar
R1(config)#show ntp associations
% Invalid input detected at '^' marker.
R1(config)#exit
R1#
%SYS-5-CONFIG_I: Configured from console by console
Rl#show ntp associations
             ref clock st when poll reach delay
address
                                                                    offset
disp
                                       16715.00~172.16.1.2 ~127.127.1.15 \t 12726218610839.00 0.12
* sys.peer, # selected, + candidate, - outlyer, x falseticker, ~ configured
```
#### <span id="page-45-0"></span>**Parte 7: Configurar y verificar las listas de control de acceso (ACL)**

#### <span id="page-45-1"></span>**Paso 1: Restringir el acceso a las líneas VTY en el R2**

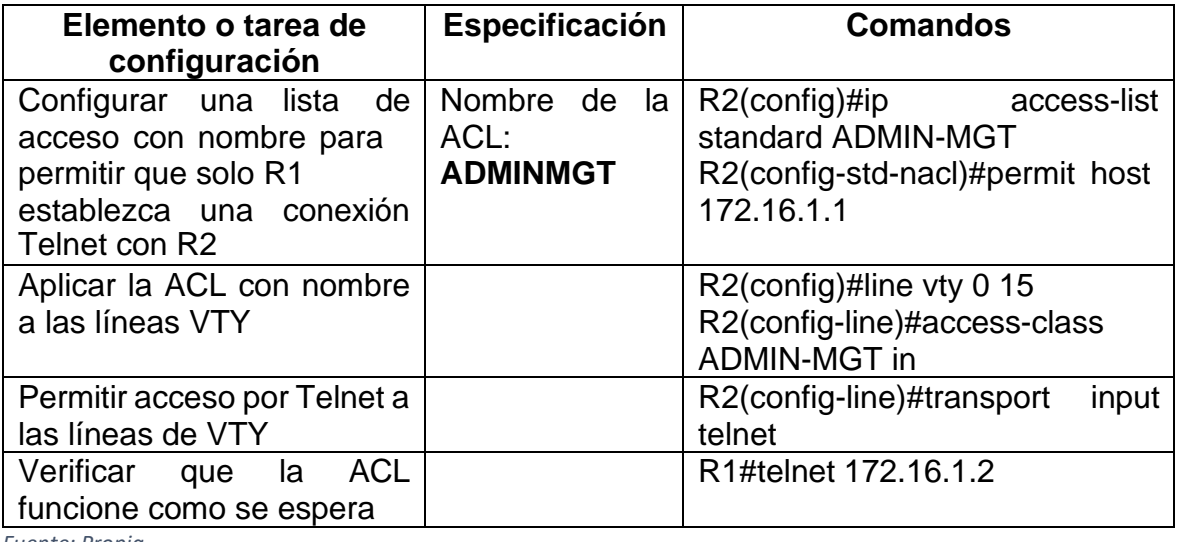

#### <span id="page-45-2"></span>*Tabla 25. Restricciones del acceso a las líneas VTY en el R2*

*Fuente: Propia*

<span id="page-45-3"></span>*Figura 17. Verificacion de conexion desde R1 a R2*

```
Rl#show ntp associations
```
address ref clock stwhen poll reach delay offset disp 16 7 15.00  $~172.16.1.2$  127.127.1.1 5 12 726218610839.00 0.12 \* sys.peer, # selected, + candidate, - outlyer, x falseticker, ~ configured  $R1#$ R1#telnet 172.16.1.2 Trying 172.16.1.2 ... OpenSe prohbe el acceso no autorizado

# <span id="page-46-0"></span>**Paso 2: Introducir el comando de CLI adecuado que se necesita para mostrar lo siguiente**

<span id="page-46-1"></span>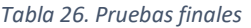

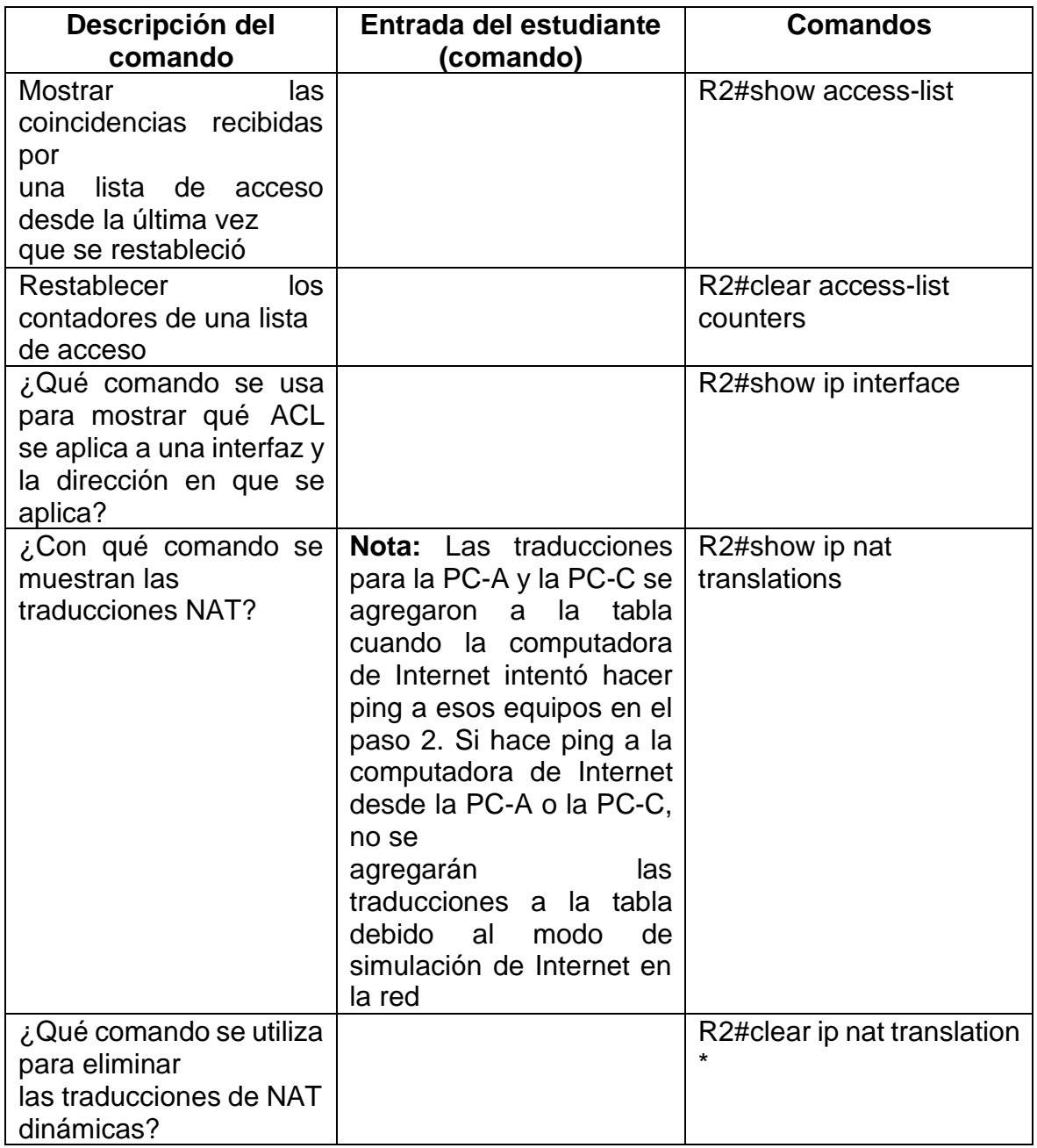

<span id="page-47-0"></span>*Figura 18. Comando show access-list*

```
R2#show access-list
Standard IP access list 1
    10 permit 192.168.21.0 0.0.0.255
    20 permit 192.168.23.0 0.0.0.255
    30 permit 192.168.4.0 0.0.3.255
Standard IP access list ADMIN-MGT
    10 permit host 172.16.1.1
```
*Fuente: Propia*

<span id="page-47-1"></span>*Figura 19. Comando show ip interface*

```
R2#show ip interface
GigabitEthernet0/0 is up, line protocol is up (connected)
  Internet address is 209.165.200.233/29
  Broadcast address is 255.255.255.255
  Address determined by setup command
 MTU is 1500 bytes
  Helper address is not set
  Directed broadcast forwarding is disabled
  Outgoing access list is not set
  Inbound access list is not set
  Proxy ARP is enabled
  Security level is default
  Split horizon is enabled
  ICMP redirects are always sent
  ICMP unreachables are always sent
  ICMP mask replies are never sent
  IP fast switching is disabled
  IP fast switching on the same interface is disabled
  IP Flow switching is disabled
  IP Fast switching turbo vector
  IP multicast fast switching is disabled
  IP multicast distributed fast switching is disabled
  Router Discovery is disabled
 --More--
```
<span id="page-48-0"></span>*Figura 20. Comando show ip nat translations*

#### R2#show ip nat translations

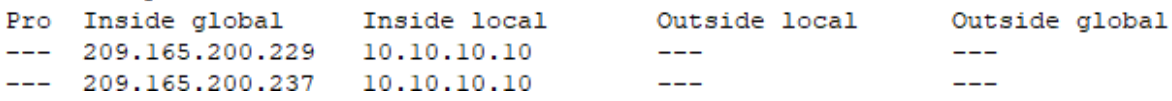

## **CONCLUSIONES**

- <span id="page-49-0"></span>• El direccionamiento IP nos permite identificar cada uno de los componentes dentro de una red, nos permite saber qué dirección tiene cada host con el fin de poder ubicarlo dentro de la misma.
- Los componentes de red permiten ser manipulados por medio de consola en la cual se utilizan gran cantidad de comando que permiten configurar cada uno de los parámetros que hacen que los componentes se comuniquen entre sí.
- A la hora de configurar un componente de red debemos tener presente los puertos en los cuales hemos conectado cada uno de los cables con el fin de que las configuraciones aplicadas funcionen de la manera esperada.
- Las topologias de red realizadas dentro de los dos ejercicios practicos nos permitieron aplicar el uso y configuracion de routers, switchs, servidores y computadoras, permitiendo de esta forma tener una mejor adherencia del conocimiento.
- Cada uno de los escenarios planteados nos permitio adentrarnos en las configuraciones de los dispositivos de red permitiendo conocer cada comando y cada configuracion del mismo.
- La configuracion de los equipos nos permitio aprender el uso de configuracion de password, modo de usuario privilegiado, contraseñas encriptadas y reinicio de dispositivos.

### **BIBLIOGRAFIA**

<span id="page-50-0"></span>[1] GUTIERREZ, R. B., Núñez, W. N., Urrea, S. C., Osorio, H. S., & Acosta, N. D. (2016). Revisión de la seguridad en la implementación de servicios sobre IPv6. Inge Cuc, 12(1), 86-93.

[2] GUTIERREZ, R. B., Urrea, S. C., Núñez, W. N., Sarmiento, H., Acosta, N. D., & Sánchez, G. G. V. (2015). Análisis de la seguridad en la implementación de servicios corporativos sobre el protocolo IPV. Revista de Tecnología, 14(1), 127- 138.

[3] BAREÑO, Gutiérrez, R., Sevillano, A. M. L., Díaz-Piraquive, F. N., & González-Crespo, R. (2021, July). Analysis of WEB Browsers of HSTS Security Under the MITM Management Environment. In International Conference on Knowledge Management in Organizations (pp. 331-344). Springer, Cham.

[4] BAREÑO, Gutiérrez, R., Cardenas-Urrea, S. E., Navarro-Nuñez, W., Sarmiento-Osorio, H., & Forero-Paez, N. (2017). Sistema de votación electrónico con características de seguridad SSL/TLS e IPsec en Colombia. Revista UIS Ingenierías, 16(1), 75-84.

[5] BAREÑO Gutiérrez, R. (2013). Elaboración de un estado de arte sobre el protocolo IPV6; y su implementación sobre protocolos de enrutamiento dinámico como RIPNG, EIGRP y OSPF basado sobre la plataforma de equipos cisco.

[6] BAREÑO Raúl, G., & Sevillano, A. M. L. (2017, October). Services cloud under HSTS, Strengths and weakness before an attack of man in the middle MITM. In 2017 Congreso Internacional de Innovacion y Tendencias en Ingenieria (CONIITI) (pp. 1-5). IEEE.

[7] MOJICA S. Felipe, Andrés, L. V. S., & Raúl, B. G. (2019, October). Risks Found in Electronic Payment Cards on Integrated Public Transport System Applying the ISO 27005 Standard. Case Study Sitp DC Colombia. In 2019 Congreso Internacional de Innovación y Tendencias en Ingenieria (CONIITI) (pp. 1-6). IEEE.